**EL USO DE LA INFORMACIÓN ESPACIAL PARA APOYAR LA TOMA DE DECISIONES SOBRE SALVAGUARDIAS Y BENEFICIOS MÚLTIPLES PARA REDD+**

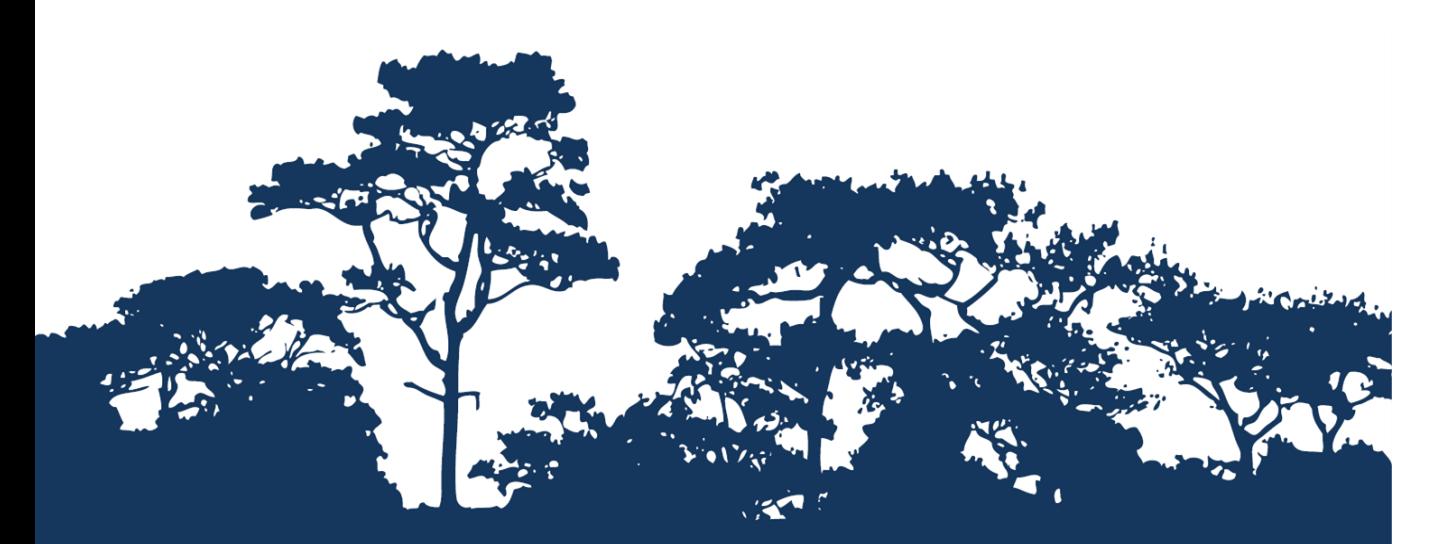

**GUÍA TUTORIAL V1.0: CÓMO EXTRAER Y PROCESAR DATOS DE ESPECIES DE LA LISTA ROJA DE LA UICN UTILIZANDO UN MÉTODO RASTER CON ARCGIS 10.3**

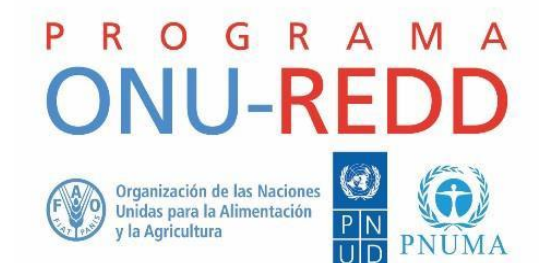

El Programa ONU-REDD esla Iniciativa de Colaboración de las Naciones Unidas para la Reducción de las Emisiones Derivadas de la Deforestación y la Degradación de los Bosques (REDD) en los países en desarrollo. El Programa se lanzó en 2008 para asistir a los países en desarrollo en la elaboración y aplicación de las estrategias nacionales de REDD+ y cuenta con el poder de convocatoria y la experiencia de la Organización de las Naciones Unidas para la Alimentación y la Agricultura (FAO), el Programa de las Naciones Unidas para el Desarrollo (PNUD) y ONU Medio Ambiente.

El Centro de Monitoreo de la Conservación Mundial de ONU Medio Ambiente (UNEP-WCMC, por sus siglas en inglés) es el centro especialista en la evaluación de la biodiversidad de ONU Medio Ambiente, la organización ambiental intergubernamental más importante del mundo. El Centro lleva trabajando más de 35 años, combinando la investigación científica con el asesoramiento práctico sobre políticas públicas.

### **Preparado por Corinna Ravilious y Simon Blyth.**

### **Derechos de autor:** 2016 ONU Medio Ambiente.

**Autorización de reproducción:** La reproducción de esta publicación está autorizada con fines educativos o sin ánimo de lucro, sin ningún otro permiso especial, a condición de que se indique la fuente de la que proviene. La reutilización de cualquiera de las ilustraciones está sujeta a su autorización por parte de los titulares de los derechos originales. La publicación no podrá utilizarse para la venta ni para ningún otro propósito comercial sin previa autorización por escrito de ONU Medio Ambiente. Las solicitudes de autorización, junto con una descripción del propósito y el alcance de la reproducción, deben enviarse a: Director, UNEP-WCMC, 219 Huntingdon Road, Cambridge, CB3 0DL, UK.

**Descargo de responsabilidad:** Los contenidos de este informe no reflejan necesariamente las opiniones o políticas de ONU Medio Ambiente, las organizaciones contribuyentes o los redactores. Las denominaciones empleadas y el material presentado en este informe no implican la expresión de ninguna opinión por parte de ONU Medio Ambiente o de las organizaciones contribuyentes, los redactores o los editores en relación con la condición jurídica de cualquier país, territorio, ciudad o sus autoridades, ni con respecto a la delimitación de sus fronteras o límites o la designación de su nombre, fronteras o límites. La mención de una entidad o producto comercial en esta publicación no implica promoción alguna por parte de ONU Medio Ambiente.

Agradecemos comentarios sobre cualquier error o problema. Los lectores que deseen hacer comentarios sobre este documento pueden enviarlos a [ccb@unep-wcmc.org.](mailto:ccb@unep-wcmc.org)

**Cómo citar esta publicación:** C. Ravilious. Y S. Blyth (2016). "El uso de la información espacial para apoyar la toma de decisiones sobre salvaguardias y beneficios múltiples para REDD+. Guía tutorial v1.0: Cómo extraer y procesar datos de especies de la Lista Roja de la UICN utilizando un método raster con ArcGIS 10.3". Preparado en nombre del Programa ONU-REDD por el Centro de Monitoreo de la Conservación Mundial de ONU Medio Ambiente, Cambridge, Reino Unido.

**Reconocimientos:** Agradecemos el apoyo brindado por el Programa Mundial de Especies de la UICN.

Este material de capacitación se elaboró sobre la base de materiales generados para las sesiones de trabajo realizadas en varios países con el fin de ayudar a la producción de mapas que sustenten las políticas de planificación y de salvaguardias de REDD+ utilizando software SIG de código abierto.

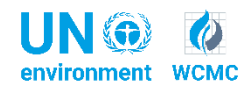

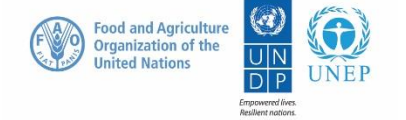

# **Contenido**

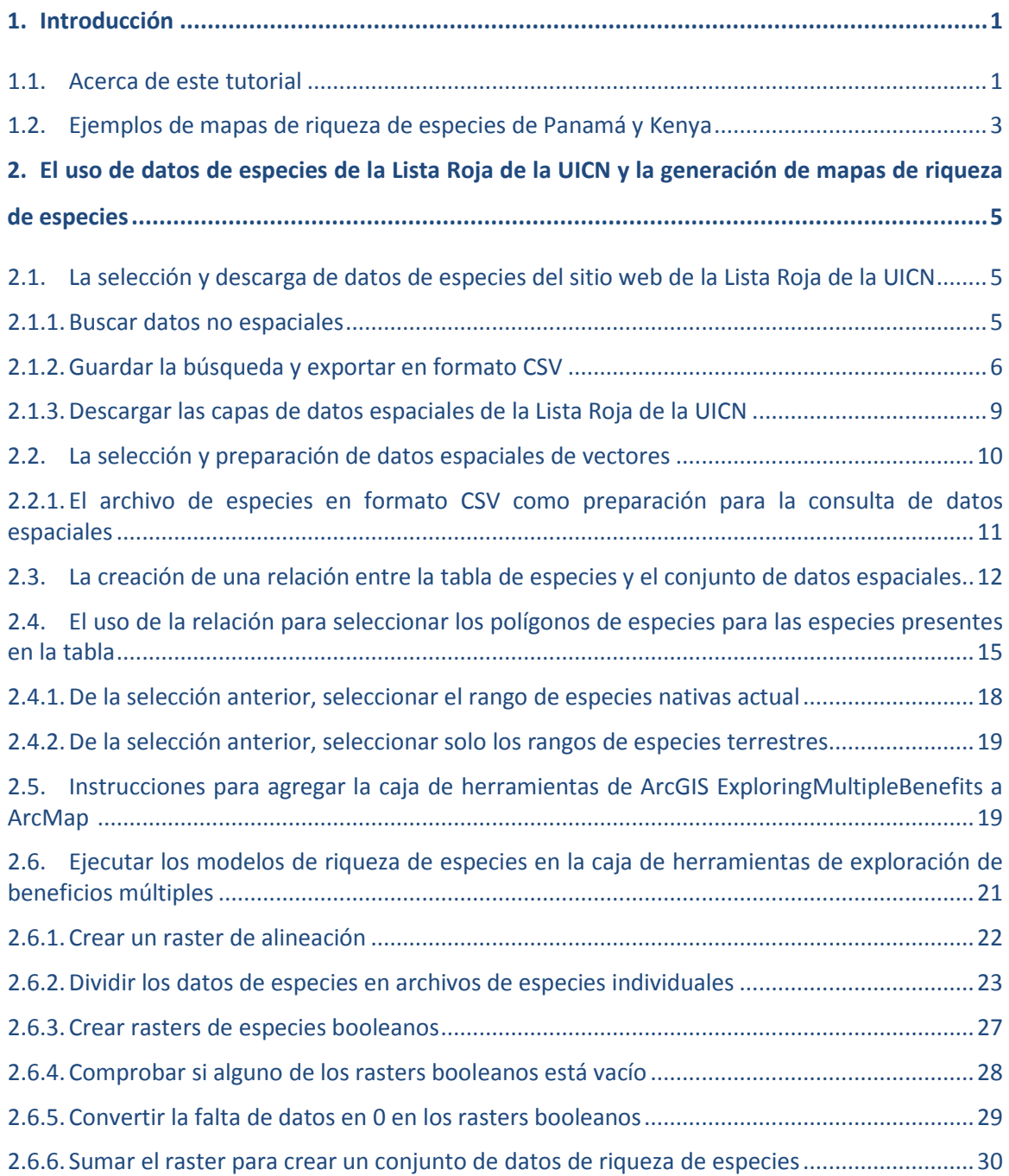

## **1. Introducción**

## **1.1. Acerca de este tutorial**

REDD+ es un enfoque de atenuación voluntaria del cambio climático desarrollado por las Partes de la Convención Marco de las Naciones Unidas sobre el Cambio Climático (CMNUCC). Tiene como objetivo incentivar a los países en desarrollo a reducir las emisiones de la deforestación y la degradación de los bosques, conservar las reservas forestales de carbono, gestionar los bosques de manera sostenible y aumentar las reservas forestales de carbono. Esto implicará cambiar las maneras en las que se aprovechan y gestionan los bosques y podrá requerir muchas acciones diferentes, tales como proteger los bosques del fuego o la tala ilegal o rehabilitar las áreas de bosque degradadas.

REDD+ tiene el potencial de ofrecer múltiples beneficios más allá del carbono. Por ejemplo, puede promover la conservación de la biodiversidad y asegurar los servicios ecosistémicos de los bosques tales como la regulación de los recursos hídricos, el control de la erosión y los productos forestales no maderables (PFNM). Algunos de los beneficios potenciales de REDD+, como la conservación de la biodiversidad, pueden potenciarse a través de la identificación de las áreas en las que las acciones de REDD+ podrían tener un mayor impacto con el uso del análisis espacial y otros enfoques. Para entender esto, es útil conocer dónde es probable que se encuentren las especies.

El propósito de esta serie de tutoriales es ayudar a los participantes de las sesiones de trabajo técnico, que ya son cualificados en SIG, a realizar análisis que sean relevantes para REDD+. Los tutoriales se han utilizado para desarrollar la capacidad de numerosos países de generar datos y mapas relacionados con su planificación espacial para REDD+ y generar los productos de dichos mapas. Los mapas desarrollados con estos enfoques aparecen en una serie de publicaciones que tienen por objeto servir de apoyo a la planificación de opciones estratégicas que mejoran la biodiversidad y los servicios ecosistémicos y procurar la atenuación del cambio climático (vea <http://bit.ly/mbs-redd> para obtener material referido a países específicos). Porsupuesto, los países no tienen la obligación de utilizar los enfoques descriptos en los tutoriales.

Cuando los países han identificado la conservación de la biodiversidad como un objetivo de REDD+, y en consistencia con las salvaguardias de Cancún para REDD+ sobre la protección de la biodiversidad, es útil identificar las áreas en las que acciones específicas de REDD+ son factibles y pueden proteger a las especies amenazadas. También puede ser útil identificar áreas fuera de los bosques donde las especies amenazadas pueden ser vulnerables al desplazamiento por la presión del cambio del uso de la tierra o la forestación.

Este tutorial demuestra cómo se puede crear una cuadrícula de riqueza de especies utilizando los datos de rangos de especies de la Lista Roja de la UICN (UICN, 2013). Brinda instrucciones completas sobre cómo seleccionar, analizar y exportar información de los datos no espaciales de especies disponibles en el sitio web de la Lista Roja de la UICN y sobre cómo analizar en mayor profundidad la información junto con los datos espaciales de la UICN utilizando ArcGIS 10.x. Existe un tutorial similar que utiliza QGIS como plataforma alternativa de código abierto en [http://bit.ly/GIStools-redd:](http://bit.ly/GIStools-redd)

C. Ravilious. (2015). "El uso de la información espacial para apoyar la toma de decisiones sobre salvaguardias y beneficios múltiples para REDD+. Guía tutorial v1.1: Cómo extraer y procesar datos de especies de la Lista Roja de la UICN utilizando un método raster en QGIS 2.8". Preparado en nombre del Programa ONU-REDD por el Centro de Monitoreo de la Conservación de ONU Medio Ambiente,

### Cambridge, Reino Unido.

Tenga en cuenta que los datos de rangos representan áreas de ocurrencia y no áreas de ocupación. Es decir, existen áreas dentro de cada rango en las que es posible que la especie no esté presente. Por ésta y otras razones, quizás no sea suficiente proteger sólo una pequeña parte del rango para garantizar la protección de una especie. Si bien este tutorial utiliza la extensión de los datos de ocurrencia del conjunto de datos mundiales de la UICN, los mismos métodos se pueden emplear con otros datos a nivel nacional cuando se encuentren disponibles.

### **1.2. Ejemplos de mapas de riqueza de especies de Panamá y Kenya**

En ambos ejemplos, se compara el carbono de la biomasa con la riqueza de especies utilizando una leyenda de matriz. Se puede encontrar un tutorial de la leyenda de matriz en [http://bit.ly/GIStools](http://bit.ly/GIStools-redd)[redd.](http://bit.ly/GIStools-redd)

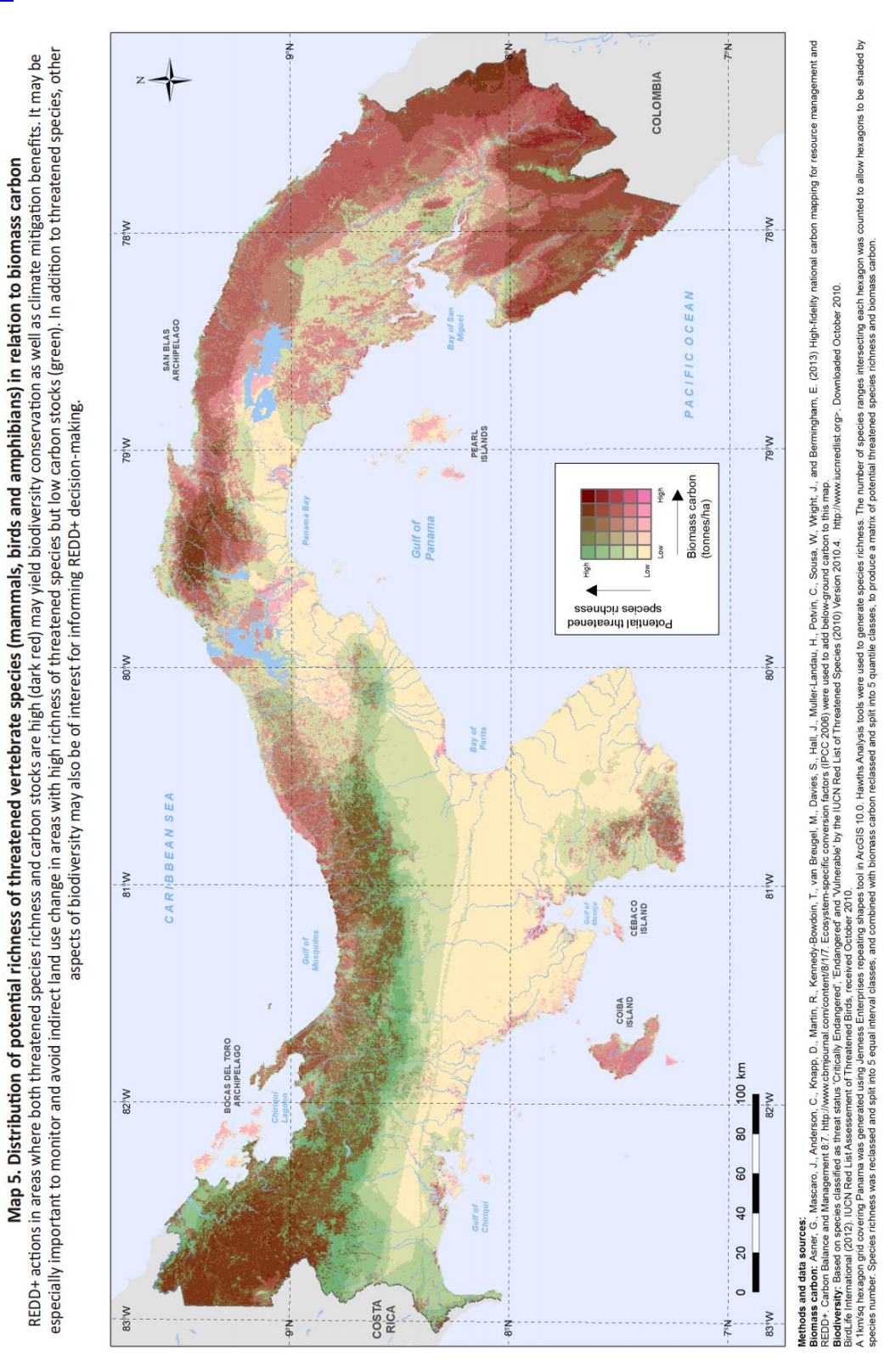

Fuente: V. Kapos, J. Walcott, J. Thorley, E. Mariscal, G. Labbate, C. Ravilious, L. Miles, N. Narloch, K. Trumper y M. Bertzky. (2015). "Planificación para REDD+ en Panamá: asegurando beneficios sociales y ambientales". Cambridge, Reino Unido. UNEP-WCMC.

Map 6: How are biomass carbon stocks distributed in relation to the ranges of threatened species and protected areas? This map shows the distribution of biomass carbon stocks and threatened species richness in Kenya. The dark red areas have the highest density of both biomass carbon and threatened species, notably the five water towers (see Map 10). Pink areas have high threatened species richness and low carbon stocks.

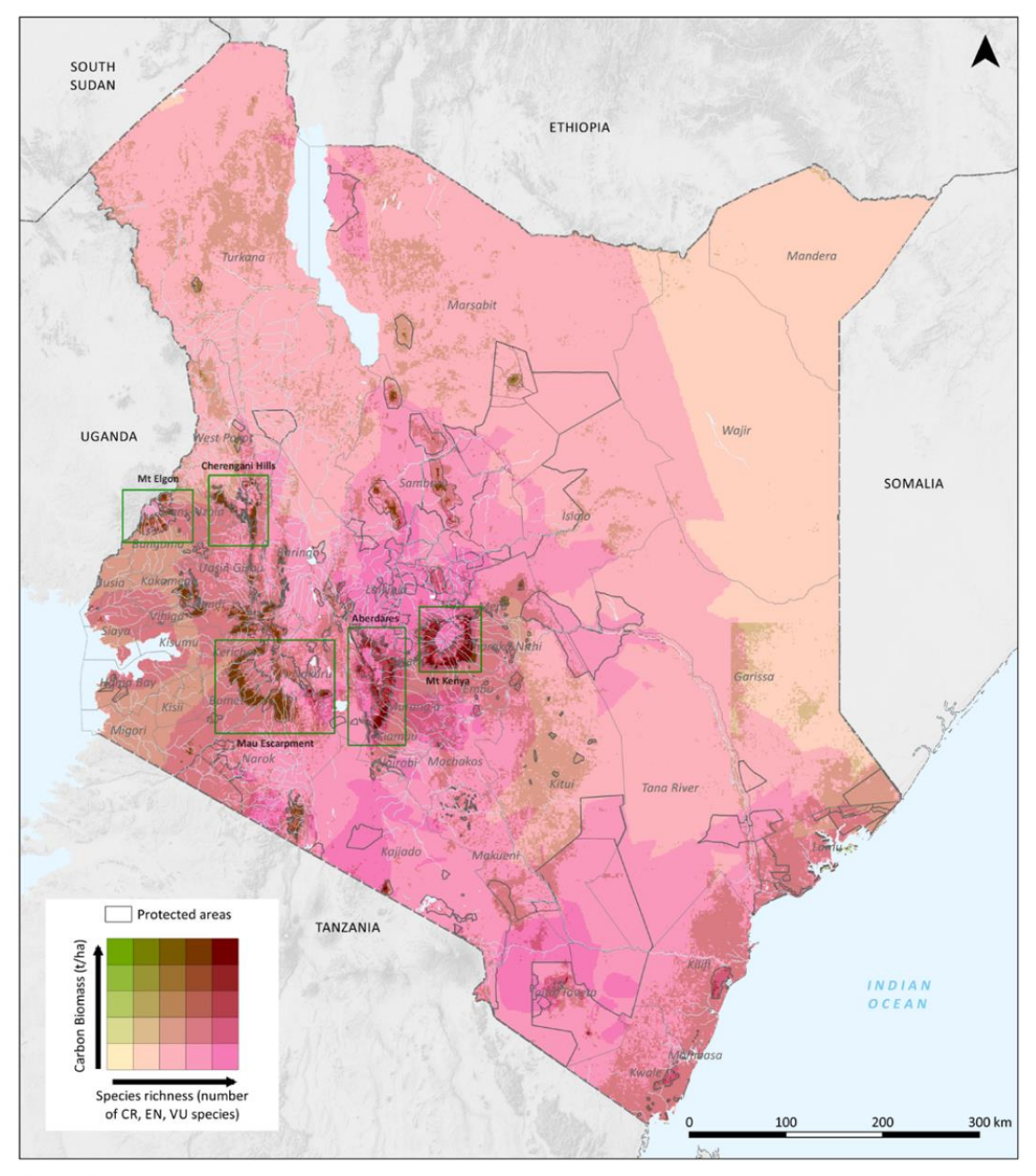

#### Methods and data sources:

Biomass carbon (left): Baccini, A., Goetz, S., Walker, W., Laporte, N., Sun, M., Sulla-Menashe, D., Hackler, J., Beck, P., Dubayah, R., Friedl, M. (2012) Estimated carbon dioxide emissions from tropical deforestation improved by carbon-density maps. Nature Climate Change 2. 3:182-185. http://dx.doi.org/10.1038/NCLIMATE1354, The Woods Hole Research Center. National dataset of Aboveground Live Woody Biomass density at spatial resolution of circa 500m derived from field/LiDAR(GLAS)/MODIS. Ecosystem-specific conversion factors (IPCC 2006) were used to add below-ground biomass

carbon to this map. Species richness: Derived from the ranges of mammal, bird, reptile and amphibian species classified as 'Critically Endangered', 'Endangered', and 'Vulnerable' by the IUCN Red List of Threatened Species (2014) Version 2014.2 http://www.iucnredlist.org. Downloaded Nov 2014.

Protected areas: IUCN and UNEP-WCMC (2014), The World Database on Protected Areas (WDPA) [On-line]. Cambridge, UK: UNEP-WCMC. Available at:

www.protectedplanet.net Accessed 12/2014. Additional information from the Kenya Forest Service (KFS) was used to supplement this data. National parks and reserves are labeled on this map.

Fuente: P. Maukonen, L. Runsten, J. Thorley, A. Gichu, R. Akombo y L. Miles. (2016). "Mapeo para apoyar la planificación del uso del suelo para REDD+ en Kenia: asegurando beneficios adicionales". Preparado en nombre del Programa ONU-REDD, Cambridge, Reino Unido: UNEP-WCMC. <http://bit.ly/kenya-redd>

# **2. El uso de datos de especies de la Lista Roja de la UICN y la generación de mapas de riqueza de especies**

## **2.1. La selección y descarga de datos de especies del sitio web de la Lista Roja de la UICN**

El sitio web de la Lista Roja de Especies Amenazadas de la UICN permite a los usuarios buscar y extraer información tabular (en el formato de archivo de valores separados por comas o CSV) sobre el estado de las especies amenazadas. El sitio web ofrece una interfaz fácil de usar y brinda al usuario flexibilidad para personalizar las búsquedas basadas en un rango de criterios. Los usuarios deben registrarse en el sitio web para guardar y exportar las búsquedas personalizadas.

### **2.1.1. Buscar datos no espaciales**

Abra el navegador de internet y diríjase al sitio web de la Lista Roja de la UICN en [http://www.iucnredlist.org/.](http://www.iucnredlist.org/)

La siguiente búsqueda es un EJEMPLO de búsqueda de mamíferos con estado de amenaza "En peligro crítico" (CR) y "En peligro" (EN).

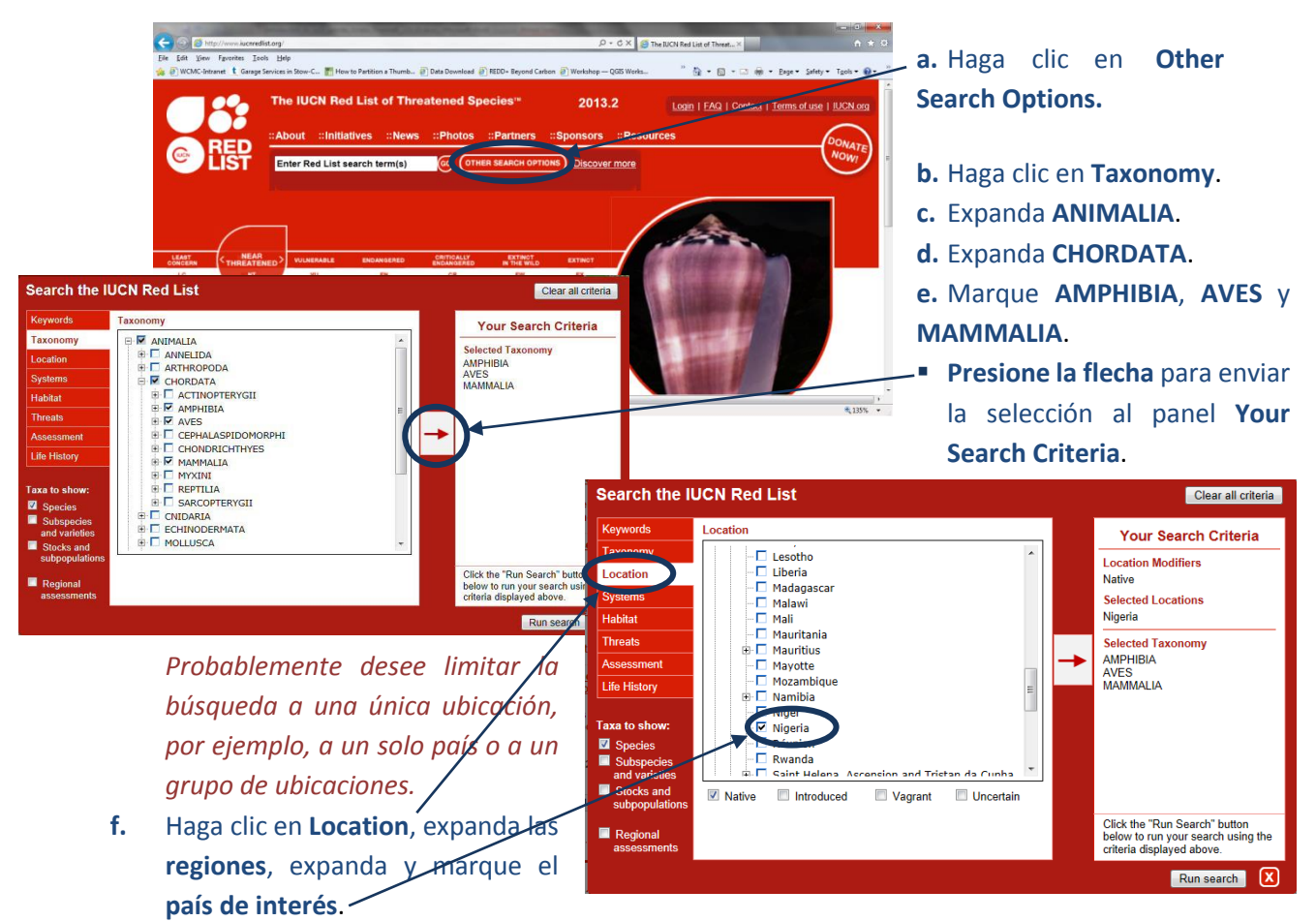

**g. Presione la flecha** para enviar la selección al panel **Your Search Criteria**.

- **h.** Luego, haga clic en **Assessment**.
- **i.** Desmarque las categorías no requeridas, es decir, en este ejemplo **desmarque EX y EW** y mantenga el resto.
- **j. Presione la flecha** para enviar la selección al panel **Your Search Criteria**.
- **k.** Haga clic en **Run search**.

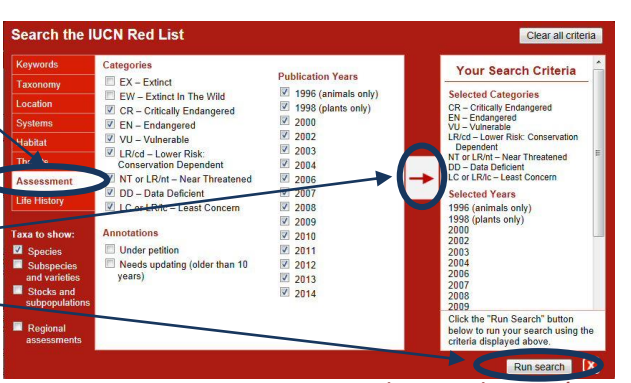

*Esta búsqueda dará como resultado una lista*

*de especies de los grupos taxonómicos AMPHIBIA, AVES y MAMMALIA con estado En peligro crítico, En peligro, Vulnerable, Bajo riesgo: dependiente de la conservación, Casi amenazado, Datos insuficientes o Preocupación menor de la Lista Roja. La búsqueda generará una lista de especies que contiene datos de atributos adicionales, incluyendo el estado de amenaza de cada una de las especies.*

*Existen otros criterios que quizás desee incluir. Por ejemplo, para limitar la búsqueda a especies que* dependen de un tipo de hábitat en particular, debería hacer clic en Habitat, expandir, marcar el tipo de *hábitat pertinente y enviarlo al panel de criterios de búsqueda.*

## **2.1.2. Guardar la búsqueda y exportar en formato CSV**

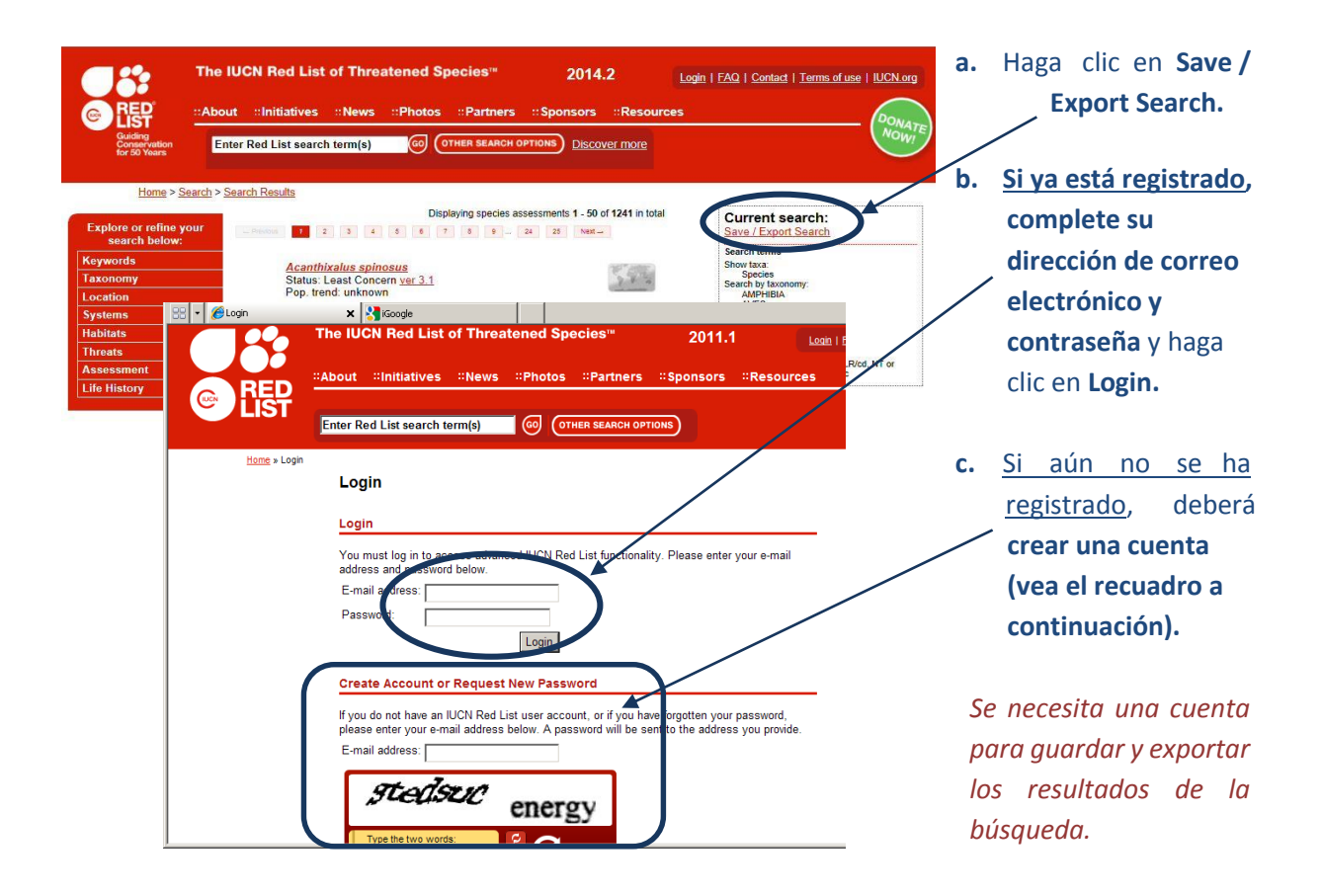

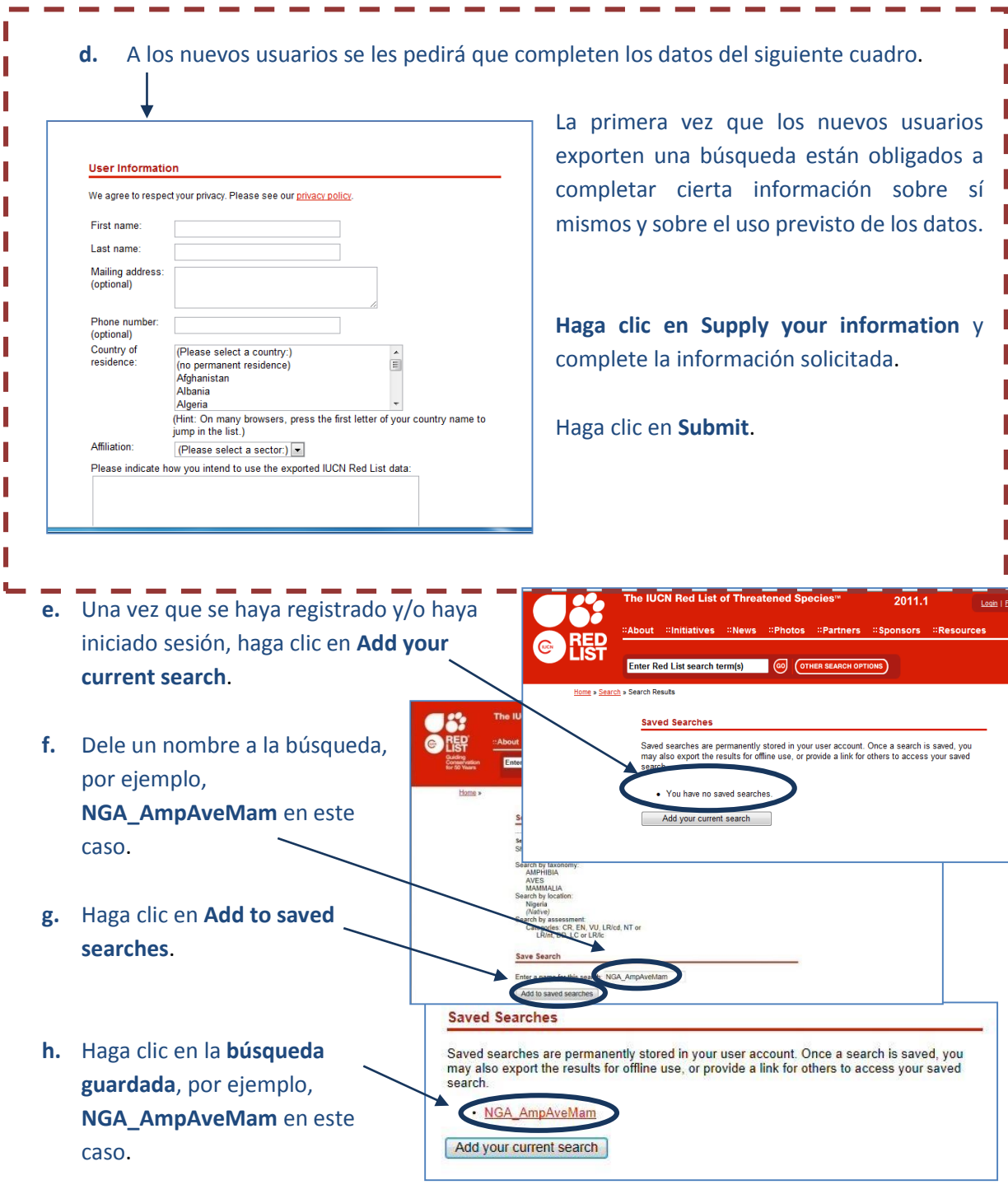

#### **Export Results**

To download the results of your search, use the button below. Your search results will be exported to common downloadable formats **Export Results** 

#### **Saved Searches**

Saved searches are permanently stored in your user account. Once a search is saved, you may also export the results for offline use, or provide a link for others to access your saved search.

· NGA\_AmpAveMam · Queued for export

Add your current search

#### **Saved Searches**

Save Saver may a

Saved searches are permanently stored in your user account. Once a search is saved, you<br>may also export the results for offline use, or provide a link for others to access your saved search.

NGA\_AmpAveMam<br>
Exported on 08 October 2014

Add your current search

**i. Desplácese hacia abajo hasta Export Results** y haga clic en **Export Results**.

> *A continuación el conjunto de datos informará el estado de Queued for export (En cola para la exportación).*

*Se le enviará un mensaje de correo electrónico una vez que se haya exportado. Generalmente esto sucede en minutos pero puede tardar horas en caso de grandes búsquedas.*

**j. Actualice el navegador** para ver el cambio de estado que indica que la exportación terminó, o, si toma mucho tiempo, cierre la sesión y, una vez que **haya recibido el mensaje de correo electrónico**, vuelva a iniciar sesión en el sitio web de la Lista Roja y haga clic en la pestaña **My Downloads** para volver a sus búsquedas guardadas.

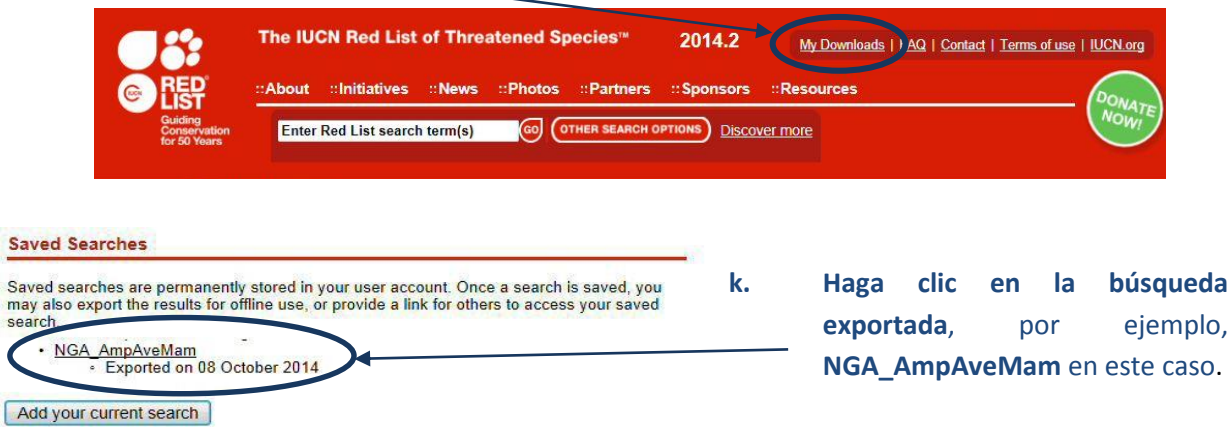

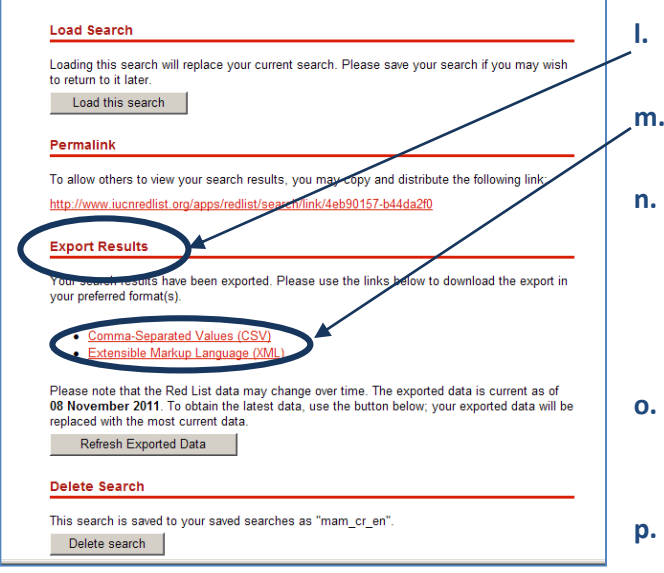

**l. Desplácese hacia abajo** a los resultados de la búsqueda (**Export Results**). **m.** Haga clic en **Comma-Separated Values (CSV)** y se descargará el archivo zip.

**n.** Si la descarga guardó el archivo en una carpeta de descarga general, mueva el archivo zip a una ubicación más adecuada, por ejemplo, en una carpeta del proyecto.

**o. Cambie el nombre** del archivo zip a un nombre razonable, por ejemplo, **NGA\_AmpAveMam.zip** en este caso.

**p. Haga clic con el botón derecho en la carpeta zip**, extraiga el archivo csv.

**q. Cambie el nombre** del archivo csv, por ejemplo, **NGA\_AmpAveMam.csv** en este caso.

**2.1.3. Descargar las capas de datos espaciales de la Lista Roja de la UICN**

*Los siguientes pasos sirven para descargar los datos espaciales. Sólo se puede descargar todo el conjunto de datos mundiales. No se puede filtrar por país antes de descargar. Tenga en cuenta que algunos de los conjuntos de datos espaciales son muy grandes.*

*Si ha recibido los datos espaciales de la UICN, puede omitir esta sección.*

**a.** Abra un navegador de internet y diríjase al sitio web de la Lista Roja de la UICN en [http://www.iucnredlist.org/.](http://www.iucnredlist.org/)

**The IUCN Red List of Threatened Species** 2014.2 My Downloads | FAQ | Conta :: About :: Initiatives :: News :: Photos :: Partners Sponsors **::Resources** ev Docu Enter Red List search term(s) GO (OTHER SEARCH OPTIONS Discove **Categories and Criteria Classification Sch** Home » Resources » Spatial Data Download al Data Downloa **Spatial Data Download** <u>است المتوار</u> **Assessment Process Resources Red List Training Red List Spatial Data Key Documents Deferences** The IUCN Red List of Threatened Species contains assessments for just over **Categories and Criteria** of which about two-thirds have spatial data. This spatial data provided below i SIS News and Un **Classification Schemes** comprehensively assessed taxonomic groups. It is important to note that som **Data Organization** as those listed as Data Deficient are not mapped and subspecies are mapped within the parental species. The data is available as ESRI shapefiles format and contains the known **Spatial Data Download** .<br>range of each species. Ranges are depicted as polygons. DBF files accompanying contain **Information Sources and** taxonomic information, distribution status, sources and other details about the maps Quality (see metadata document).

**b.** En la pestaña **Resources,** haga clic en **Spatial Data Download**.

**c. Desplácese hacia abajo** en la página Spatial Data hasta la **tabla de conjuntos de datos Datasets**.

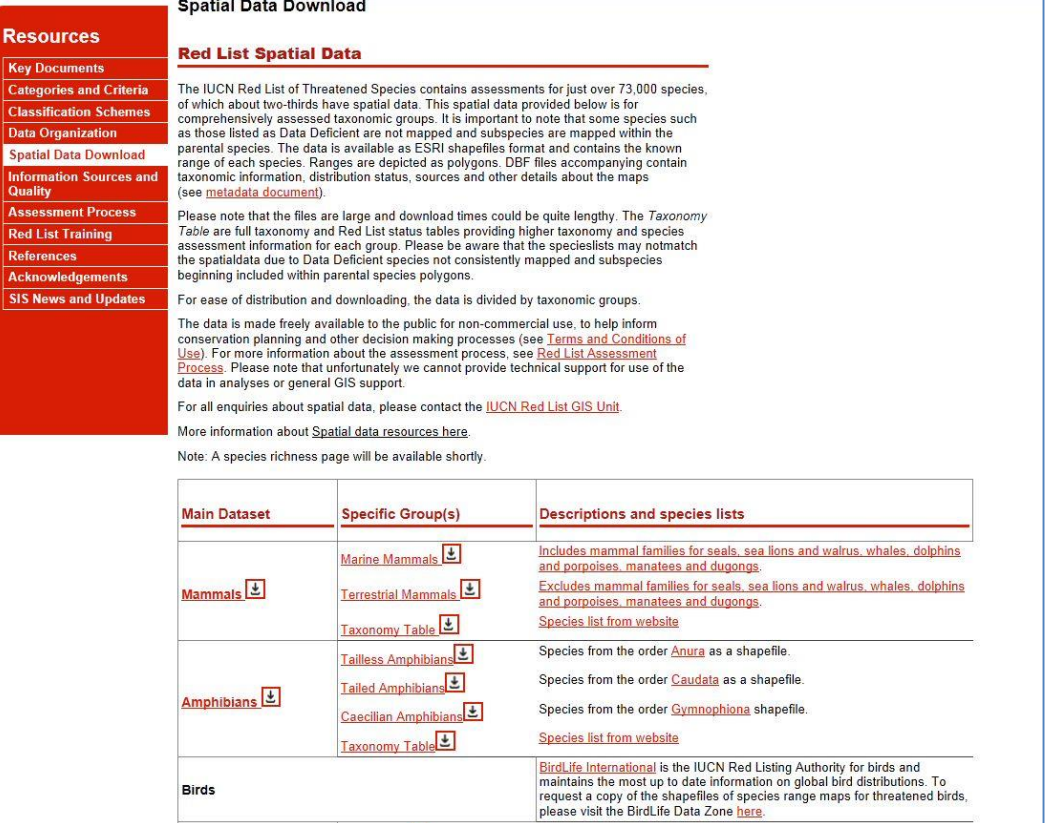

- **d. Haga clic en los enlaces** para navegar a cada conjunto de datos y descargar los siguientes conjuntos de datos mundiales:
	- Mammals (mamíferos)
	- $\triangleright$  Amphibians (anfibios)
	- $\triangleright$  Birds (aves) (mediante el enlace a BirdLife Data Zone)

(Por el momento deje Reptiles ya que la evaluación no está completa para todas las especies).

*Estos archivos están todos almacenados en el sistema de coordenadas geográficas (EPSG: 4326). Tenga en cuenta que estos archivos de gran tamaño tardarán cierto tiempo en descargarse.*

*Nota: Si ha recibido los datos espaciales directamente de la UICN, puede tratarse de una única base de datos geográficos que contenga todos los taxones en una sola clase de entidad en lugar de como archivos individuales.*

### **2.2. La selección y preparación de datos espaciales de vectores**

En esta sección utilizaremos un archivo CSV extraído de la búsqueda en línea en la Lista Roja de la UICN de aves, mamíferos, anfibios y reptiles En peligro crítico, En peligro y Vulnerables de Colombia.

### **2.2.1. El archivo de especies en formato CSV como preparación para la consulta de datos espaciales**

**a.** Abra el archivo csv de resultados de la "búsqueda exportada" (que se descargó en el paso m de la sección 2.3), por ejemplo, **COL\_CRENVU.csv** en este caso. **Abra el archivo en Excel.**

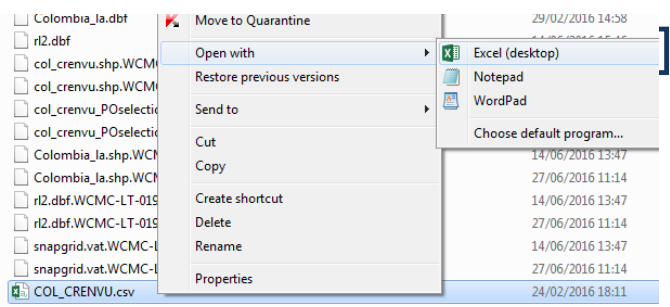

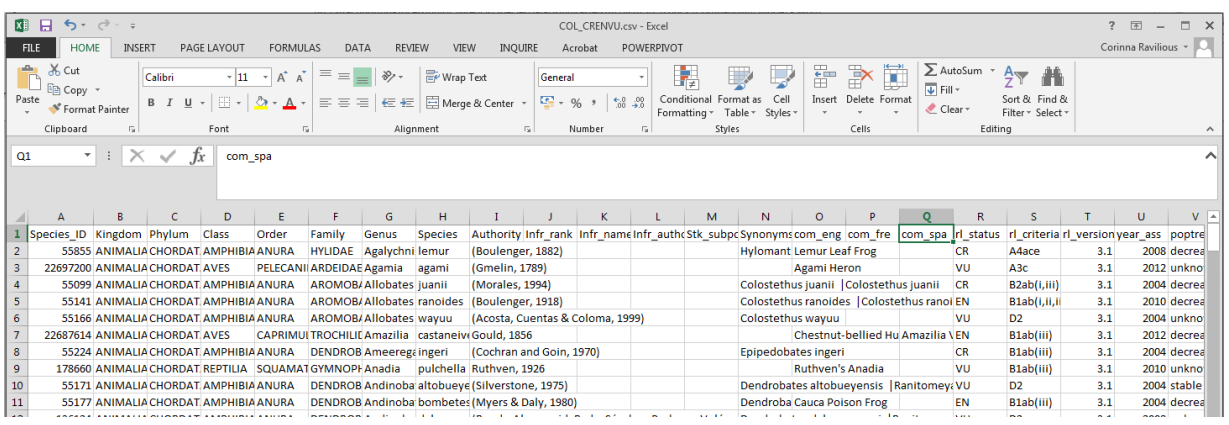

**b.** Desplácese por los **encabezados de columnas** de la tabla. Algunos deberán cambiarse ya que los software SIG como ArcGIS no los aceptará. **Cambie los enumerados a continuación en rojo**.

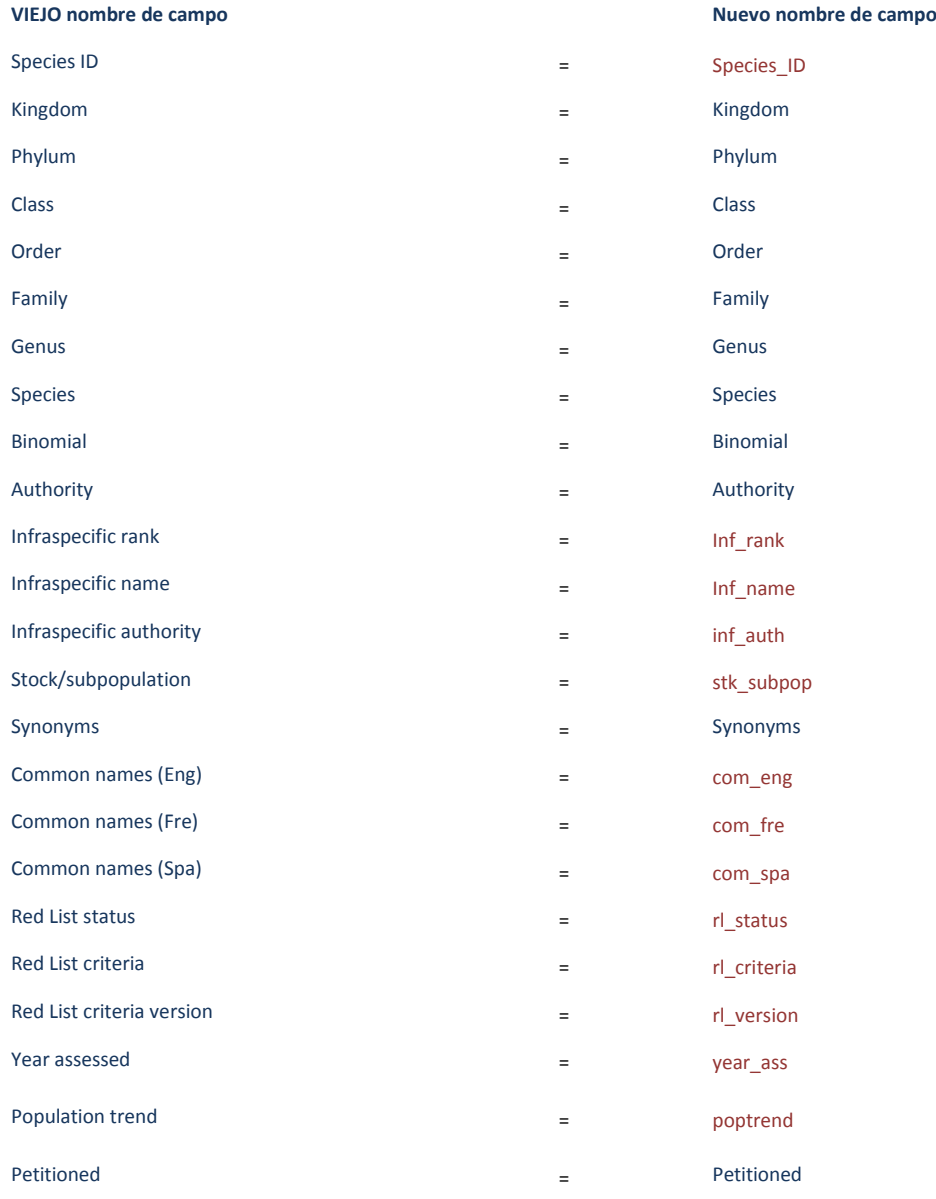

### **c.** Haga clic en **File>>Save** para guardar el archivo (guarde el archivo como un archivo .xls).

### **2.3. La creación de una relación entre la tabla de especies y el conjunto de datos espaciales**

Esta sección prepara los datos espaciales para el análisis. El conjunto de datos espaciales de la UICN es un conjunto de datos complejo, ya que contiene muchos polígonos superpuestos para cada especie para todo el mundo. Incluso crear un subconjunto de datos para su área de interés puede resultar problemático, por lo que estas instrucciones son pasos importantes para asegurarse de que el análisis se ejecute de la manera más fluida posible y reducir el riesgo de errores en el proceso.

- **a.** Abra **ArcGIS**.
- **b.** Agregue el/los **conjunto/s de datos espaciales de especies de la UICN** (los datos están en el sistema de coordenadas geográficas (es decir, WGS84).
- **c. Desmarque** el conjunto de datos en la tabla de contenido para evitar que se dibuje.
- **d. Agregue** un conjunto de datos de polígono del área de interés (por ejemplo, límite del país). En este caso, **Colombia\_la.shp.**

*Asegúrese de que el conjunto de datos del área de interés esté en el sistema de coordenadas en el que desea ejecutar el análisis (es decir, en este ejemplo, el área acimutal equivalente de Lambert).*

- **e. Haga clic** en el conjunto de datos espaciales de la UICN en la tabla de contenido para convertirlo en la capa activa, por ejemplo, **iucn\_rl\_2014\_3\_w\_FW**.
- **f.** Agregue su **archivo de base de datos geográficos (o shapefiles) de los polígonos de extensión de presencia (EOO) de las especies** a ArcMAp.
- **g.** Luego, agregue el **archivo xls** que contiene las especies de interés (en este ejemplo, **COL\_CRENVU.xlsx**).
- **h.** Haga clic en **Add** y se enumerarán las hojas individuales dentro del archivo de Excel.
- **i.** Seleccione la hoja que contenga los datos de la Lista Roja (en este ejemplo, **Red\_List\_Data**).
- **j.** Haga clic en **Add** para agregar la hoja a ArcMap.

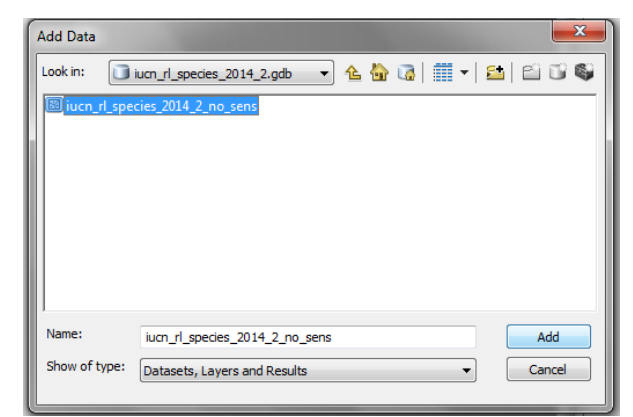

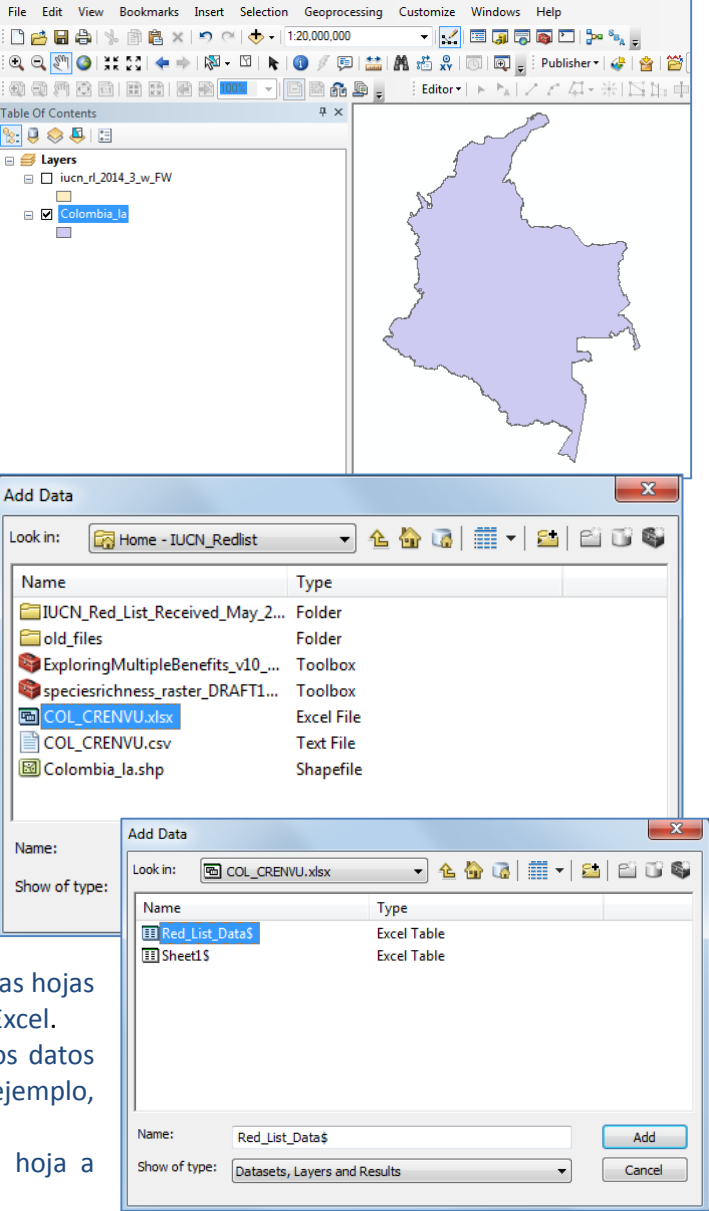

**k.** Haga clic con el botón derecho en la hoja que acaba de agregar a ArcMap y haga clic en **Open** para abrir.

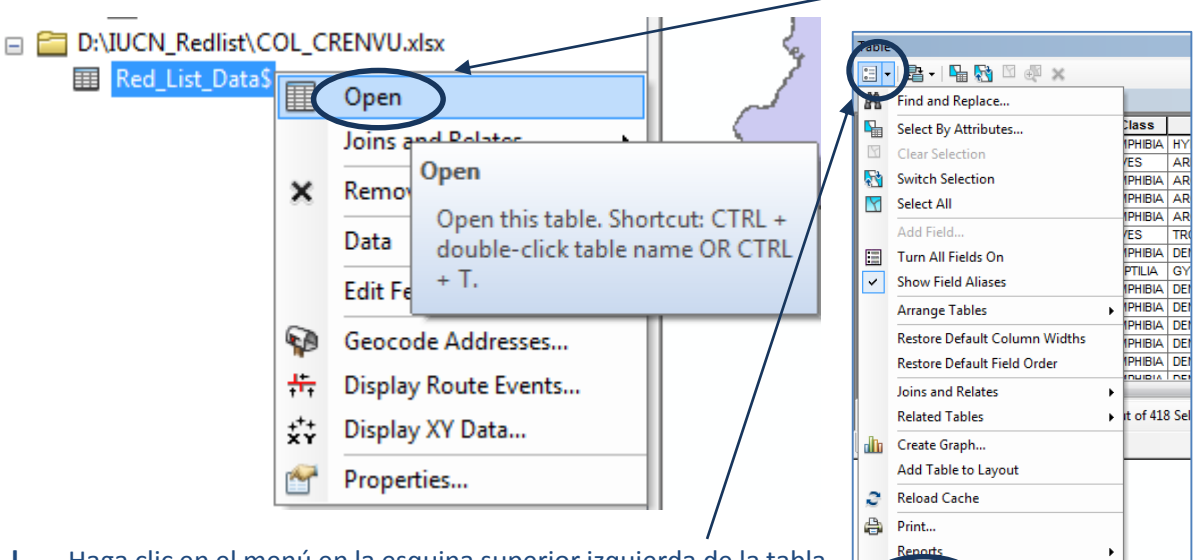

Export...

Export

- **l.** Haga clic en el menú en la esquina superior izquierda de la tabla de atributos para obtener el menú de opciones de tabla **Table Options**.
- **m. Haga clic** en Export.

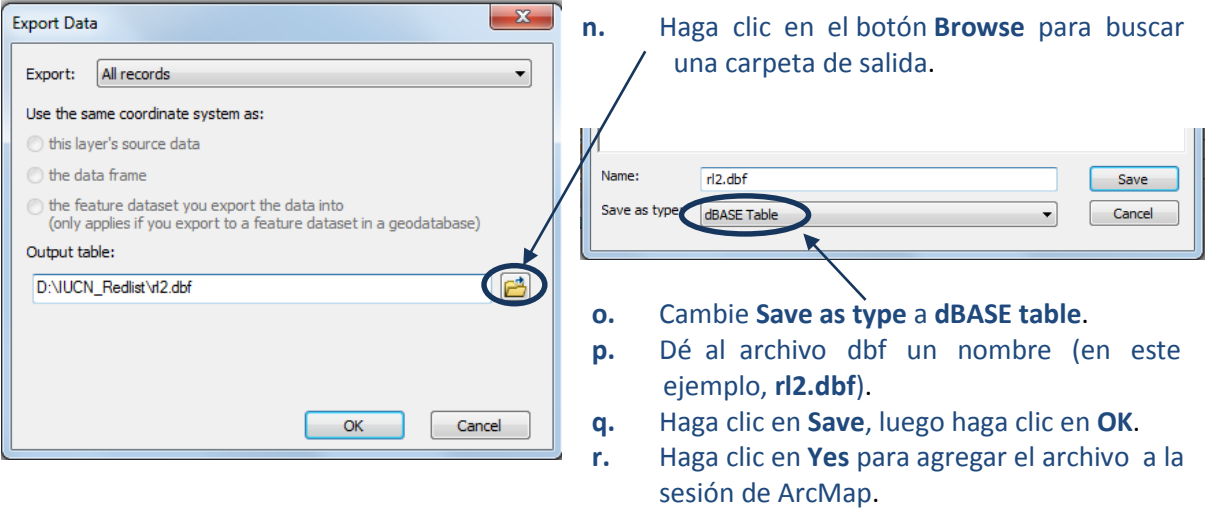

**r.** Haga clic con el botón derecho sobre el archivo .dbf (es decir, en el ejemplo, **rl2.dbf**) y haga clic en **Joins and Relates>>Relate**.

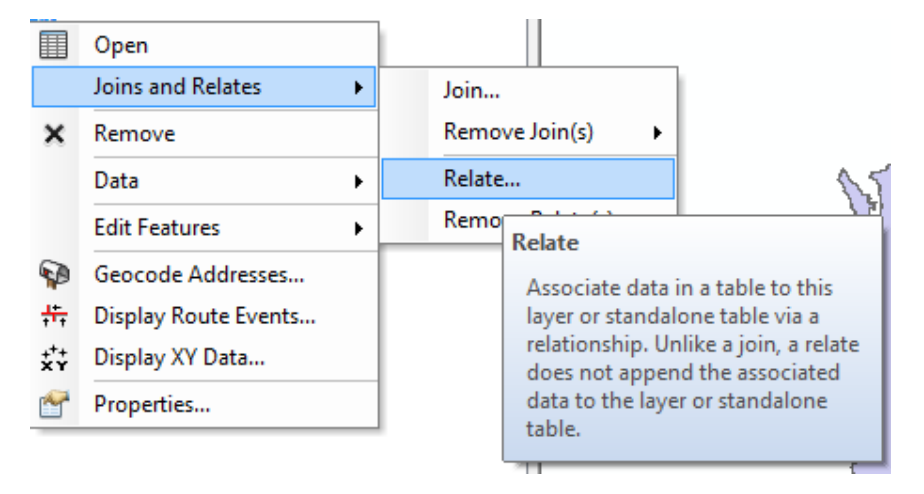

En la ventana de relaciones, es importante elegir los campos que relacionan los polígonos de especies de la Lista Roja y el archivo .dbf que contiene las especies de la lista de interés, es decir, un campo común para unir a ambos. No necesariamente tienen que tener el mismo nombre pero la información dentro del campo debe ser común.

- **s. El campo de esta capa sobre el que se basará la relación** es el campo del archivo dbf que se utilizará para unir la tabla con los datos espaciales, por lo que en este ejemplo usaremos **Species\_ID.**
- **t.** La tabla o capa para relacionar esta capa es el archivo de polígono de datos espaciales de la Lista Roja de la UICN (por ejemplo, en este caso, **iucn\_rl\_2014\_3\_w\_FW**).
- **u. El campo de la tabla o capa relacionada sobre el cual se basará la relación** es el campo del conjunto de datos espaciales que se relaciona con el campo de la tabla del archivo .dbf (en este ejemplo, **id\_no**).

Relate

- **v.** Dé a la relación un nombre apropiado para que sea claro lo que representa la relación.
- **w.** Haga clic en **OK**.

*NOTA: Unir utilizando Species\_ID e id\_no es más confiable que usar el campo de texto "Binomial". Se puede usar "Binomial" pero es más lento y, debido a algunas inconsistencias menores de ortografía entre tablas, es menos probable que pueda unir muchas entidades correctamente.*

- **2.4. El uso de la relación para seleccionar los polígonos de especies para las especies presentes en la tabla**
- **a.** Haga clic con el botón derecho en el archivo dbf y haga clic en **Open** (por ejemplo, en este caso, sobre rl2.dbf).
- **b.** En el menú de opciones de la tabla, seleccione **Select All** para seleccionar todos los registros.

Relate lets you associate data with this layer. The associated data isn't appended into this layer's attribute table like it is in a Join. Instead you can access the related data when you work with this layer's attributes or vice-versa.

Establishing a relate is particularly useful if there is a 1-to-many or many to many association between the layer and the related data.

1. Choose the field in this layer that the relate will be based on:

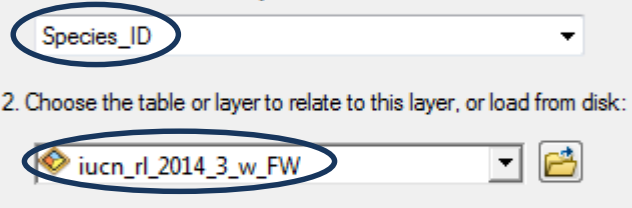

3. Choose the field in the related table or layer to base the relate on:

OK

- 4. Choose a name for the relate: Relate add to rl2 to global gis file
- About relating data

id no

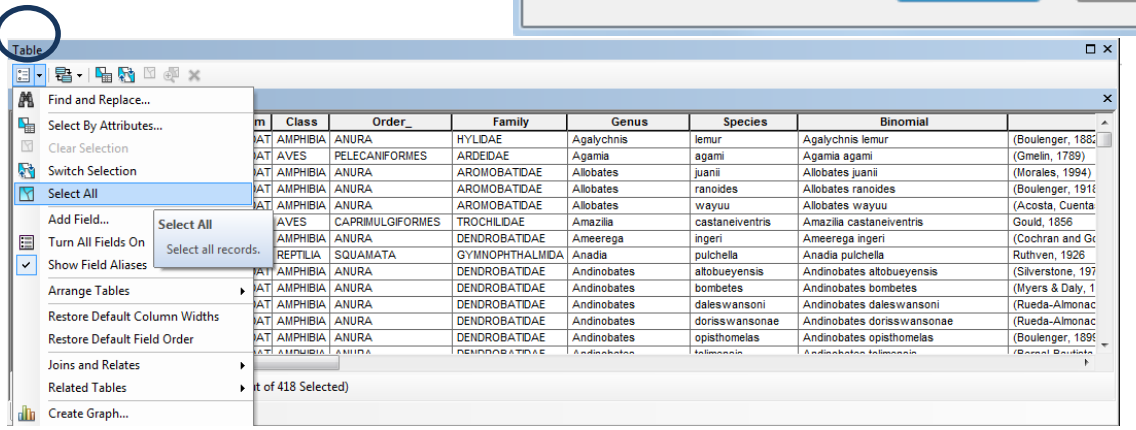

x

÷

 $\bullet$ 

Cancel

**c.** En el menú de la tabla, haga clic en **Related Tables** y haga clic en su relación. En este ejemplo, **Relate add to rl2 to global gis file: iucn\_rl\_2014\_3\_w\_FW**.

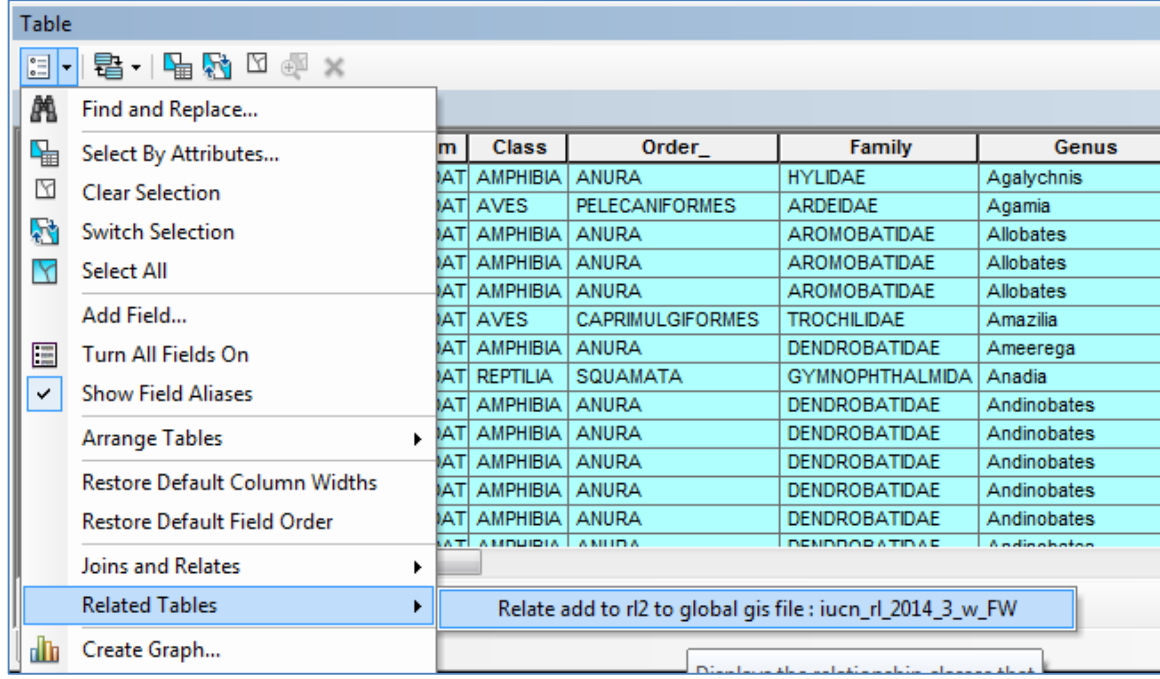

Las especies que fueron seleccionadas en su archivo dbf se seleccionarán en el conjunto de datos espaciales (es decir, en este caso, los polígonos de especies en **iucn\_rl\_2014\_3\_w\_FW**). Esta selección puede tardar varios minutos, dependiendo tanto de 1) cuántas especies se están seleccionando y 2) si está trabajando en el disco duro de su ordenador local o en una unidad de red. Cuando termine, la selección mostrará cuántos polígonos han concordado con la tabla de especies (en este caso, 2.696 polígonos).

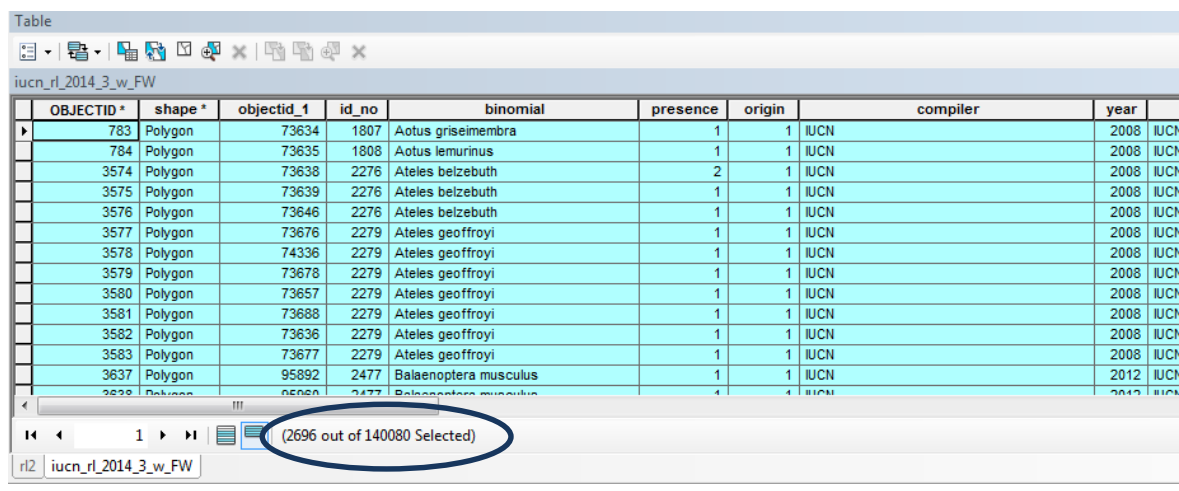

*NOTA: - Si está utilizando un conjunto de datos combinado de todas las especies (mamíferos, aves, anfibios y reptiles en un solo shapefile o una sola base de datos geográficos), dicho conjunto de datos globales es muy grande. Si procesa datos para un gran número de especies y en una extensión global, tal vez desee llevar a cabo algunos pasos previos al procesamiento para simplificar los datos primero. UNEP-WCMC ha desarrollado un método para generar una versión simplificada del conjunto de datos globales; para más información, contáctese con UNEP-WCMC [\(ccb@unep](mailto:ccb@unep-wcmc.org)[wcmc.org\)](mailto:ccb@unep-wcmc.org).*

**d.** Regrese a la tabla de contenido y haga clic con el botón derecho sobre el conjunto de datos de polígonos de especies (es decir, en este ejemplo, iucn\_rl\_2014\_3\_w\_FW); luego haga clic en **Data>>Export Data** para exportar los registros de polígonos de especies seleccionadas a un nuevo shapefile o una nueva base de datos geográficos.

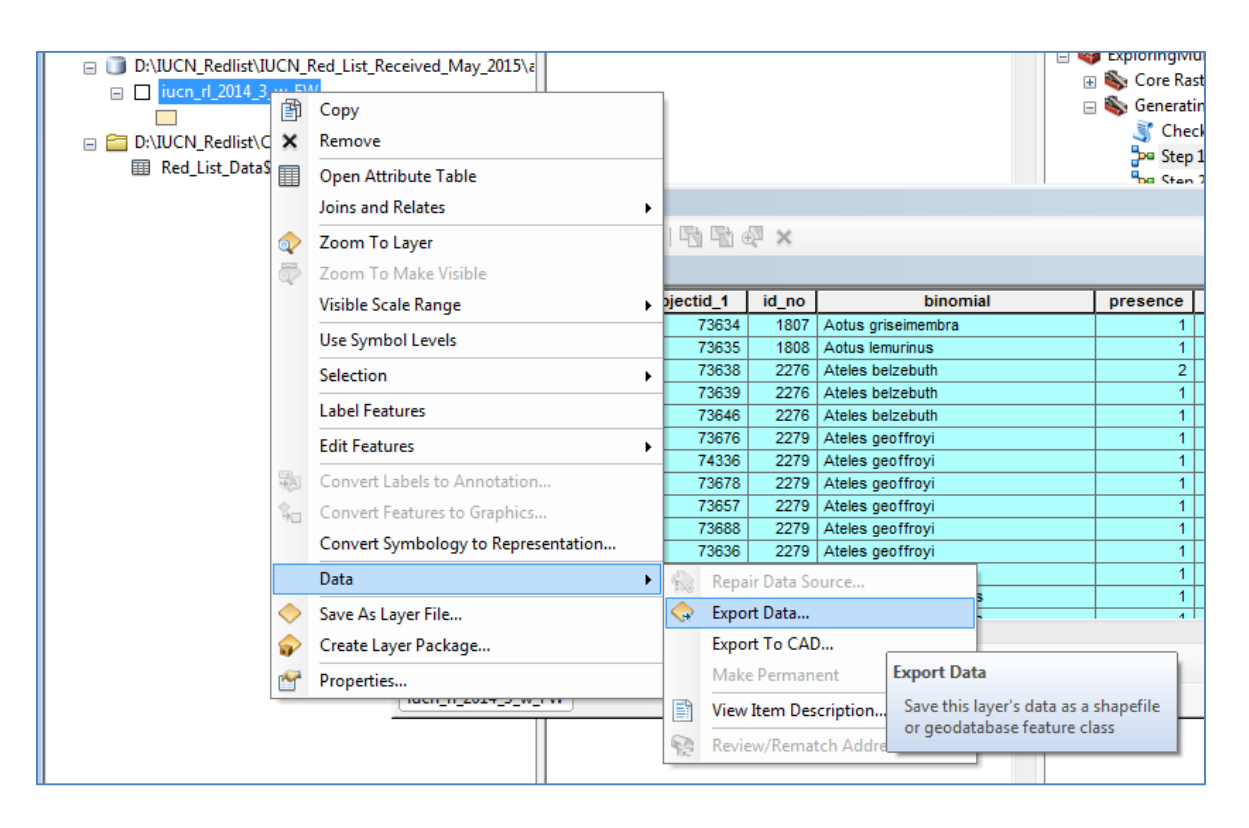

- **e.** Guarde en un nuevo shapefile (por Saving Data  $\overline{\mathbf{x}}$ ejemplo, en este caso, **col\_crenvu.shp**). - 44 G H - 8 8 8 6 Look in: TUCN\_Redlist Export Data Name Type Export: Selected features SBA iucn\_rl\_2014\_3\_w\_FW\_CO\_... Folder  $\overline{\phantom{0}}$ Colombia la.shp Shapefile Use the same coordinate system as <sup>m</sup> Red\_List\_Data.xlsx **Excel File** O this layer's source data the data frame  $\begin{array}{ll} \bigcirc & \text{the feature dataset you export the data into} \\ \text{(only applies if you export to a feature dataset in a geodatabases)} \end{array}$ Output feature class: D:\IUCN\_Redlist\col\_crenvu.shp C Name: col crenvu.shp **Save** Save as type: Shapefile  $\left. \bullet \right. \right|$ Cancel OK Cancel
- **f.** Haga clic en **Save**, luego en **OK** y en **Yes** para agregar los datos exportados a la sesión de ArcMap.

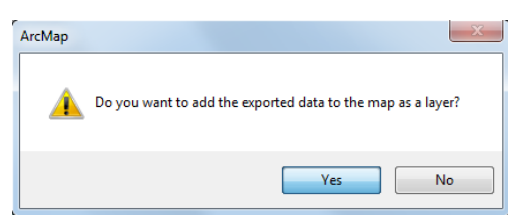

**g.** A continuación diríjase a la parte superior de la pantalla y, en el menú **Selection**, haga clic en **Clear Selected Features** para que ya no estén seleccionando los registros en la base de datos global.

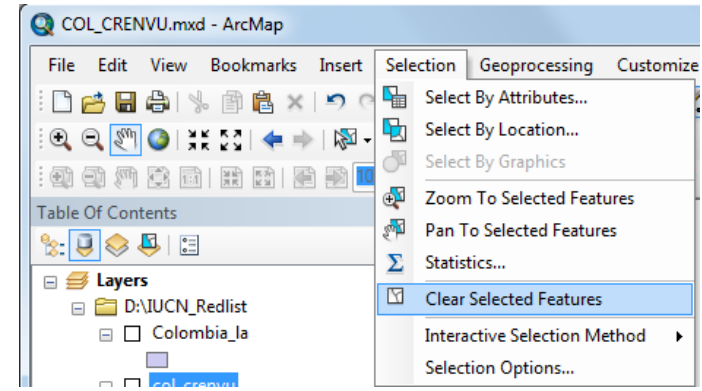

### **2.4.1. De la selección anterior, seleccionar el rango actual de especies nativas**

- **a.** Haga clic con el botón derecho en la capa de especies delsubconjunto recién agregado (por ejemplo**, col\_crenvu.shp** en este caso) y haga clic en **Open Attribute Table**.
- **b.** Haga clic en el botón de la parte superior Table Of Contents izquierda y haga clic en **Select by**  $\mathbb{R}$   $\overline{\mathbb{Q}}$   $\otimes$   $\overline{\mathbb{Q}}$   $\mathbb{Z}$ **Attributes**.

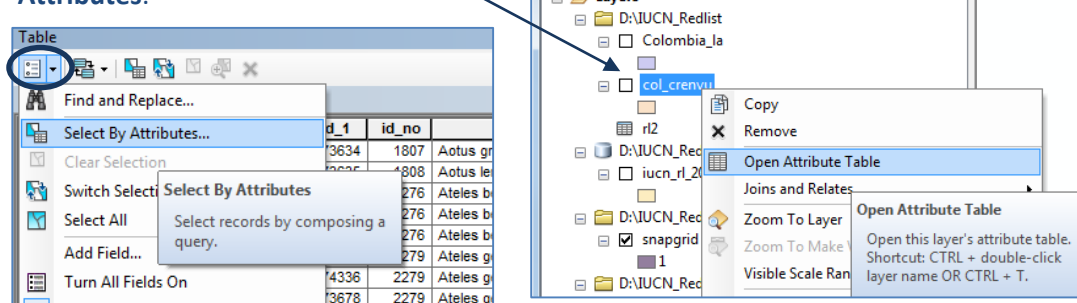

**c.** Para incluir solamente las categorías aconsejadas por la UICN [Presencia: 1 (existente), 2 (probablemente existente), 6 (presencia incierta) - Origen: 1 (nativo), 2 (reintroducido), 5 (origen incierto)], coloque la siguiente expresión en la ventana Select by Attributes:

("presence" =  $1$  OR "presence" =  $2$  OR "presence" =  $6$ ) AND ("origin" =  $1$  OR "origin" =  $2$ **OR "origin" = 5)**

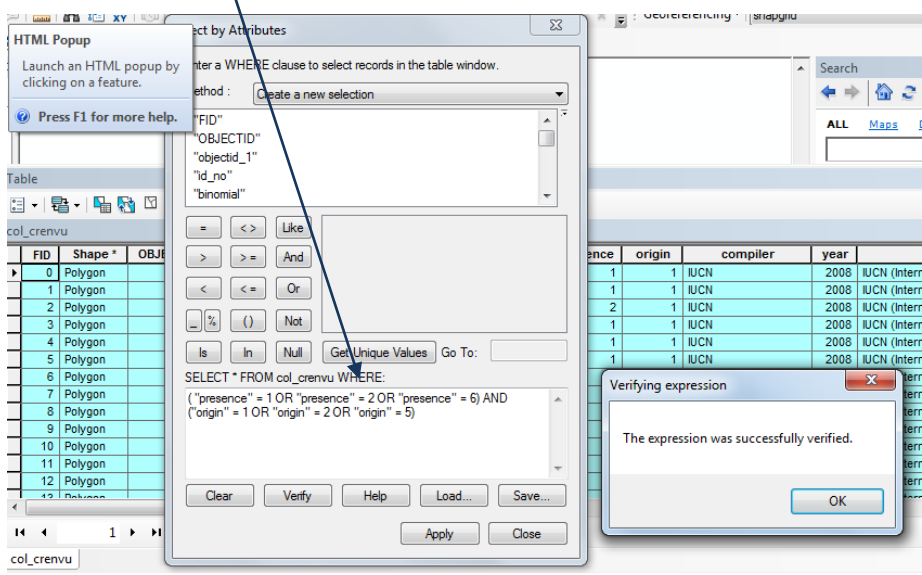

- **d.** Haga clic en **Verify** para comprobar la expresión, luego haga clic en **OK** y **Apply**.
- **e.** Haga clic en **Close** para cerrar la ventana Select by Attributes.
- **f.** La tabla de atributos mostrará los registros filtrados resaltados en azul y el número de registros que fueron seleccionados. **Haga clic en Close** para cerrar la tabla de atributos. **Haga clic con el botón derecho** en el conjunto de datos espaciales de la UICN (por ejemplo, **col\_crenvu.shp**) y haga clic en **Data>>Export Data.**
- **g.** Asegúrese de estar exportando los **aspectos seleccionados**, luego **guarde** el archivo con un nombre nuevo haciendo clic en **Save** (por ejemplo, **col\_crenvu\_POselection.shp**) (como archivo tipo shapefile) y haga clic en **Save.** Le preguntará si desea agregar el nuevo archivo a un marco de datos. Haga clic en **Yes.**

### **2.4.2. De la selección anterior, seleccionar solo los rangos de especies terrestres**

- **a.** Haga clic con el botón derecho en la **capa de especies del subconjunto recién agregada** (por ejemplo, **col\_crenvu\_POselection.shp** en este caso) y haga clic en **Open Attribute Table.**
- **b.** Haga clic en el botón de la parte superior izquierda y haga clic en **Select by Attributes.**
- **c.** Para incluir solo las especies que son terrestres, coloque la siguiente expresión en la ventana Select by Attributes: **"biome\_terr" = 't'**
- **d.** Haga clic en **Apply**.
- **e.** Haga clic en **Close** para cerrar la ventana Select by Attributes.
- **f.** La tabla de atributos mostrará los registros filtrados resaltados en azul y el número de registros que fueron seleccionados.
- **g.** Haga clic en **Close** para cerrar la tabla de atributos. **Haga clic con el botón derecho** en el conjunto de datos espaciales de la UICN (por ejemplo, **col\_crenvu\_POselection.shp** en este caso) y **haga clic en Data>>Export Data.**

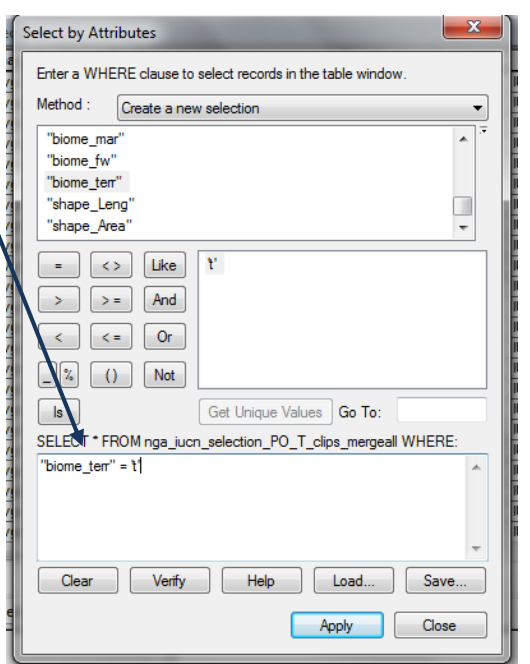

**h.** Asegúrese de estar exportando los **aspectos seleccionados**, luego guarde el archivo con un nombre nuevo (por ejemplo, **col\_crenvu\_POselection\_T.shp** en este caso) y **haga clic en Save.** Le preguntará si desea agregar el nuevo archivo a un marco de datos. **Haga clic en Yes.**

### **2.5. Instrucciones para agregar la caja de herramientas de ArcGIS ExploringMultipleBenefits a ArcMap**

La caja de herramientas ExploringMultipleBenefits está diseñada para agilizar y facilitar los pasos del análisis espacial. En la barra de herramientas estándar de ArcGIS, existen varias formas en las que los usuarios pueden superponer conjuntos de datos. Sin la caja de herramientas ExploringMultipleBenefits, los usuarios tendrían que encontrar las herramientas pertinentes y entender cómo y cuándo usarlas. Con los análisis raster en particular, es importante utilizar y aplicar una configuración del entorno apropiada a los datos que a menudo están ocultos y son olvidados.

La caja de herramientas ExploringMultipleBenefits no sólo estandariza la manera en la que se realiza un análisis en una serie de pasos sencillos sino que además reduce el riesgo de errores.

Las herramientas están diseñadas para permitir a los usuarios crear sus propios flujos de trabajo utilizando combinaciones de herramientas en diferentes órdenes. Cada herramienta describe claramente qué entradas del usuario se necesitan para cada uno de los "parámetros" definidos. Esta información también se almacena en las páginas de ayuda, claramente visibles desde el interior de la caja de herramientas ExploringMultipleBenefits. También existen módulos diseñados para ejecutar un análisis específico paso a paso.

Es necesario seguir los siguientes pasos para poder utilizar la caja de herramientas ExploringMultipleBenefits, disponible en [http://bit.ly/GIStools-redd.](http://bit.ly/GIStools-redd)

**a.** Descomprima la **caja de herramientas ExploringMultipleBenefits** y **guarde el archivo en la ubicación elegida**.

Nota: La ubicación por defecto en la que ArcGIS guarda las cajas de herramientas es **c:\Documents and Settings\<username>\Application Data\ESRI\ArcToolbox\My Toolboxes.**

**b.** Asegúrese de guardar la caja de herramientas en una **subcarpeta llamada ExploringMultipleBenefitsTools**; de lo contrario, las herramientas pueden presentar enlaces defectuosos.

*Puede ser preferible guardar la caja de herramientas dentro de una carpeta del proyecto actual.*

**c. Abra el software ArcMap** y **active** la extensión de análisis espacial haciendo clic en **Customize>>Extensions**; asegúrese de que la extensión **Spatial Analysis** esté **marcada**.

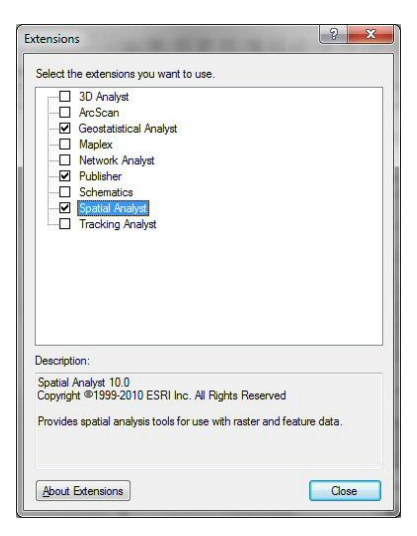

**d.**

*Nota: Esta extensión es necesaria para ejecutar las*

*herramientas de ExploringMultipleBenefits; por lo tanto, si no está disponible, habrá que comunicarse con el proveedor del software para obtener una licencia.*

**e.** A continuación, deberá agregar (**Add**) la **caja de herramientas ExploringMultipleBenefits** a **ArcToolbox**.

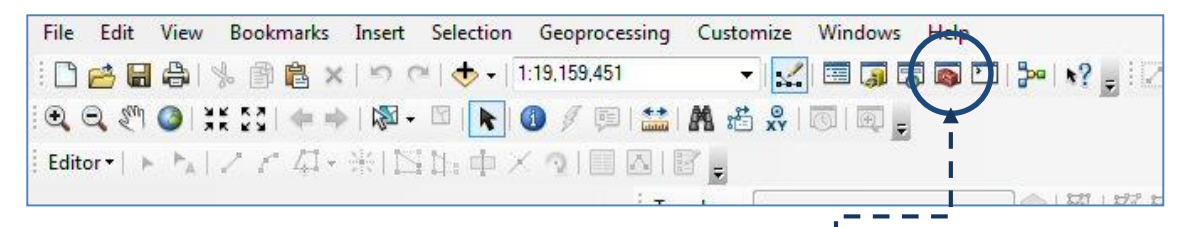

En ArcMap, si ArcToolbox no está ya abierto, **haga clic en el botón rojo de la caja de herramientas** situado en la barra de menú principal horizontal o, en el menú principal, haga clic en **Geoprocessing>>ArcToolbox**. Se abrirá la ventana de ArcToolbox.

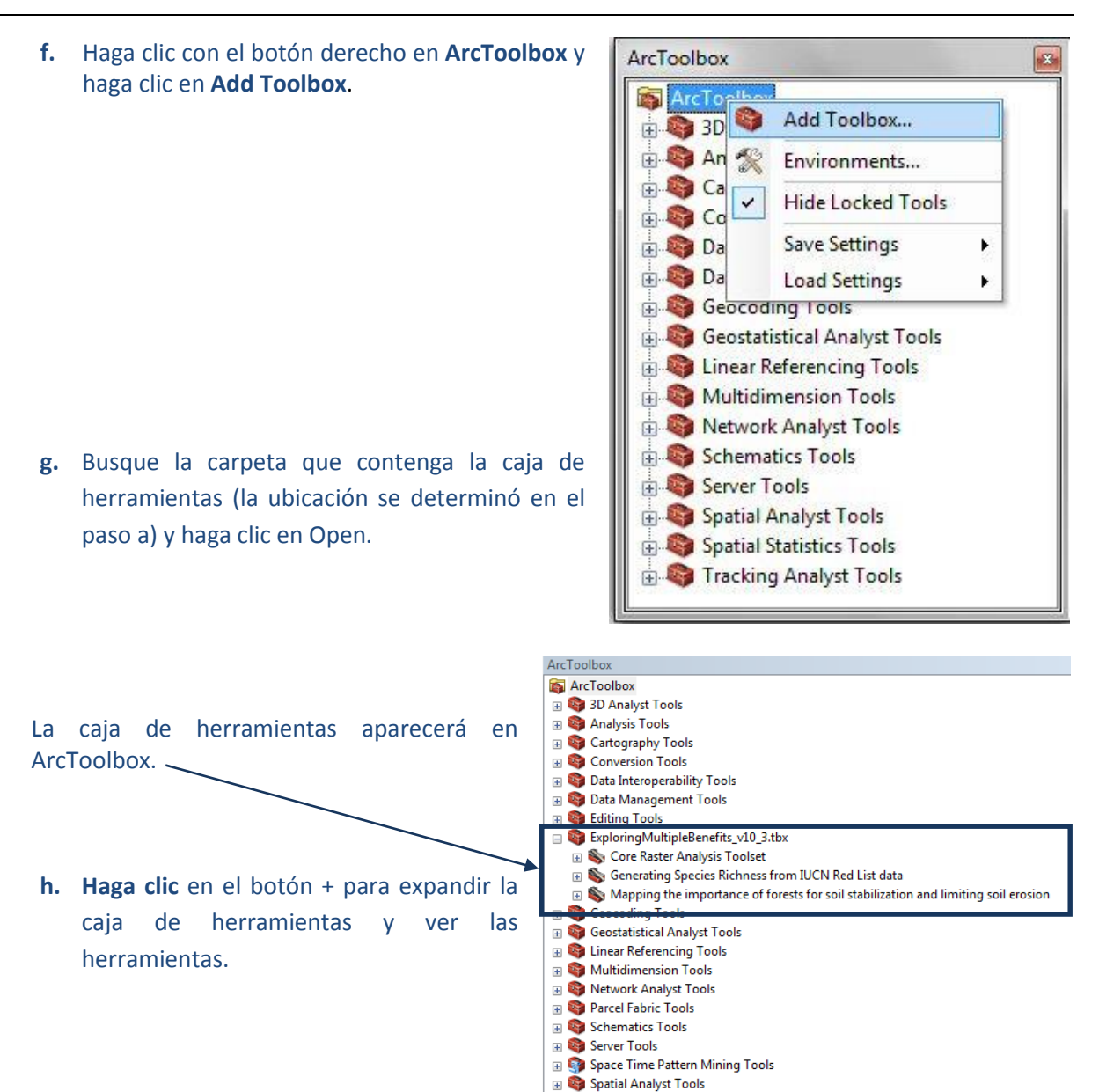

Tracking Analyst Tools **2.6. Ejecutar los modelos de riqueza de especies en la caja de herramientas de exploración de beneficios múltiples**

**a.** Expanda el módulo **Generating Species Richness from IUCN Red List data**.

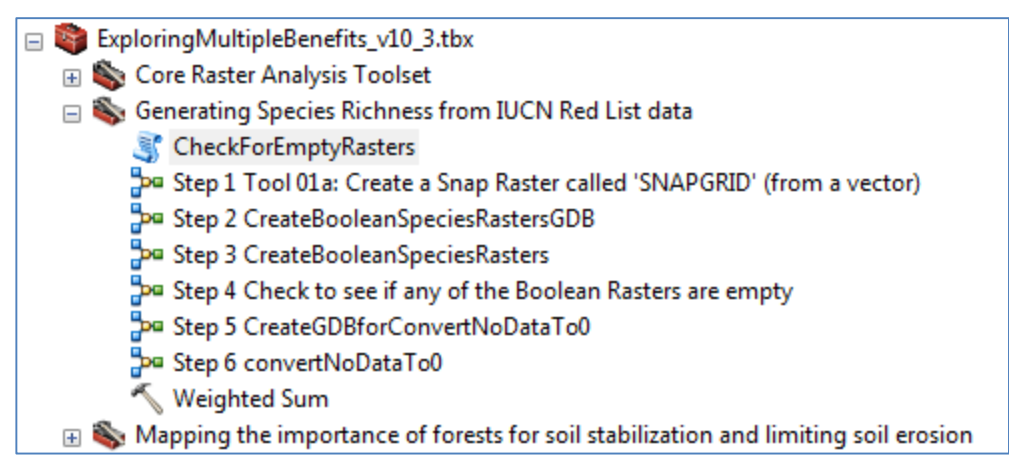

**En Spatial Statistics Tools** 

- **b.** El script (secuencia de comandos) **CheckForEmptyRasters** se utiliza en el modelo del paso 4. Haga clic con el botón derecho el script y haga clic en **Properties**.
- **c.** Haga clic en la pestaña **Source**.
- **d.** Compruebe que Script File señale la ubicación de **Check\_for\_empty\_rasters.py**.
- **e.** Haga clic en **OK**.

Ahora está listo para ejecutar los modelos a partir del paso 1.

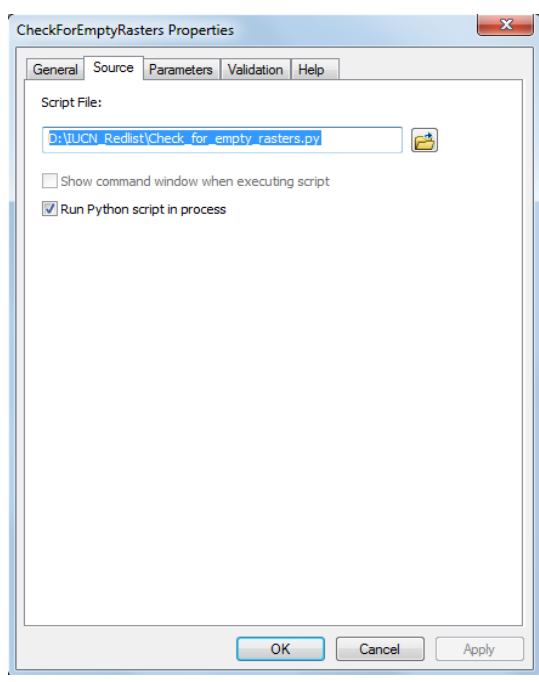

### **2.6.1. Crear un raster de alineación**

Deseamos crear un raster de alineación en la proyección utilizada por los datos de Colombia (es decir, área acimutal equivalente de Lambert, meridiano central -73 grados, latitud de origen 4 grados).

NOTA: Si ya tiene un raster que desea utilizar como su "área de interés", en lugar de crear un nuevo raster a partir de un shapefile como se hace en este paso y siempre que tenga el tamaño de celda *adecuado, puede omitir el paso 1. Alternativamente, si desea que las celdas de su raster de riqueza de especies final se alinee con un raster existente, utilice la herramienta Tool 01b: Create a Snap Raster called 'SNAPGRID (from a raster) de la caja de herramientas ExploringMultipleBenefits\_v10\_3.tbx cerca de la parte superior de Core Raster Analysis Toolset.*

- **a.** Haga doble clic en **Step 1 Create a Snap Raster called 'SNAPGRID' (from a vector)** para abrir el cuadro de diálogo de la herramienta.
- **b.** Input Features es el archivo del área de interés (por ejemplo $\sqrt{e}$ n este caso **Colombia\_la.shp**).
- **c.** Elija un campo numérico para **ID**. Como el raster de alineación solo se está utilizando para configurar la extensión y el entorno de alineación no importa lo que contenga este campo.
- **d.** Elija un tamaño de celda (**cell size**) para el análisis.

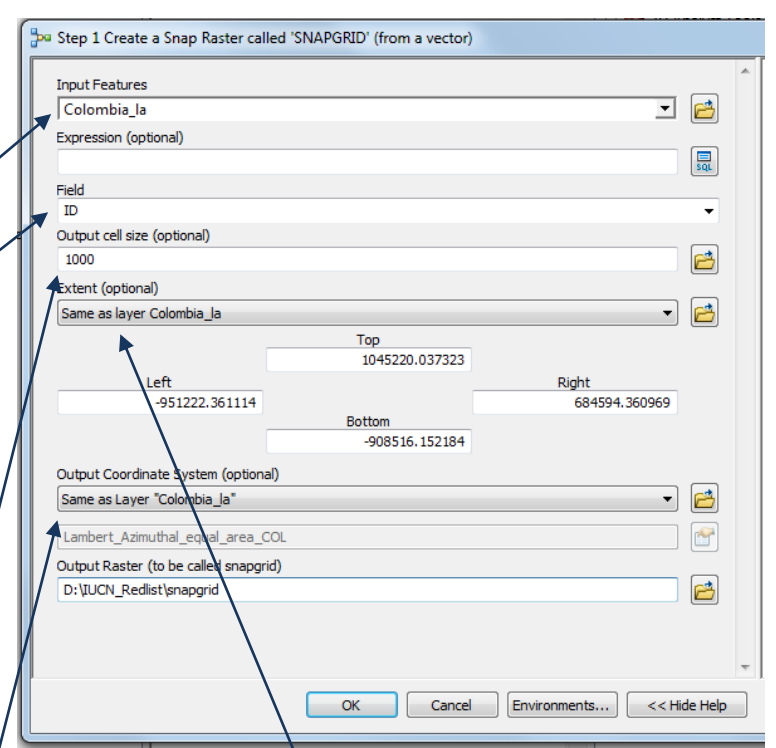

Las unidades están en la proyección de su archivo del área de interés.

- **e.** Configure la extensión para que sea la misma que el archivo del área de interés.
- **f.** Configure el sistema de coordenadas de salida (Output Coordinate System) para que sea igual a su archivo del área de interés.
- **g.** Busque una carpeta de salida y llame el raster de salida "snapgrid" (cuadrícula de alineación).
- **h.** Haga clic en **OK** para ejecutar el paso 1.

La cuadrícula **snapgrid** resultante se agrega automáticamente al archivo .mxd en ArcGIS 10.3, pero en las versiones anteriores quizás tenga que buscarla y agregarla al .mxd manualmente. En caso de que deba hacerlo, no genere pirámides si se le pregunta si le gustaría hacerlo.

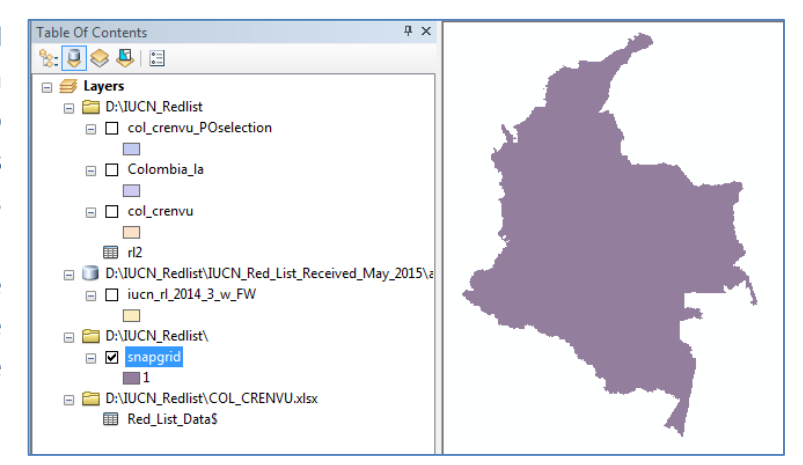

### **2.6.2. Dividir los datos de especies en archivos de especies individuales**

Los demás pasos necesitan que el conjunto de datos de especies se divida en especies individuales (es decir, un único conjunto de datos por especie). Esto nos permitirá posteriormente generar un mapa de "calor" que muestre cuántas especies se superponen en un área en particular.

**a.** En primer lugar, tenemos que descargar y utilizar la siguiente herramienta: [http://www.umesc.usgs.gov/management/dss/split\\_by\\_attribute\\_tool.html](http://www.umesc.usgs.gov/management/dss/split_by_attribute_tool.html)

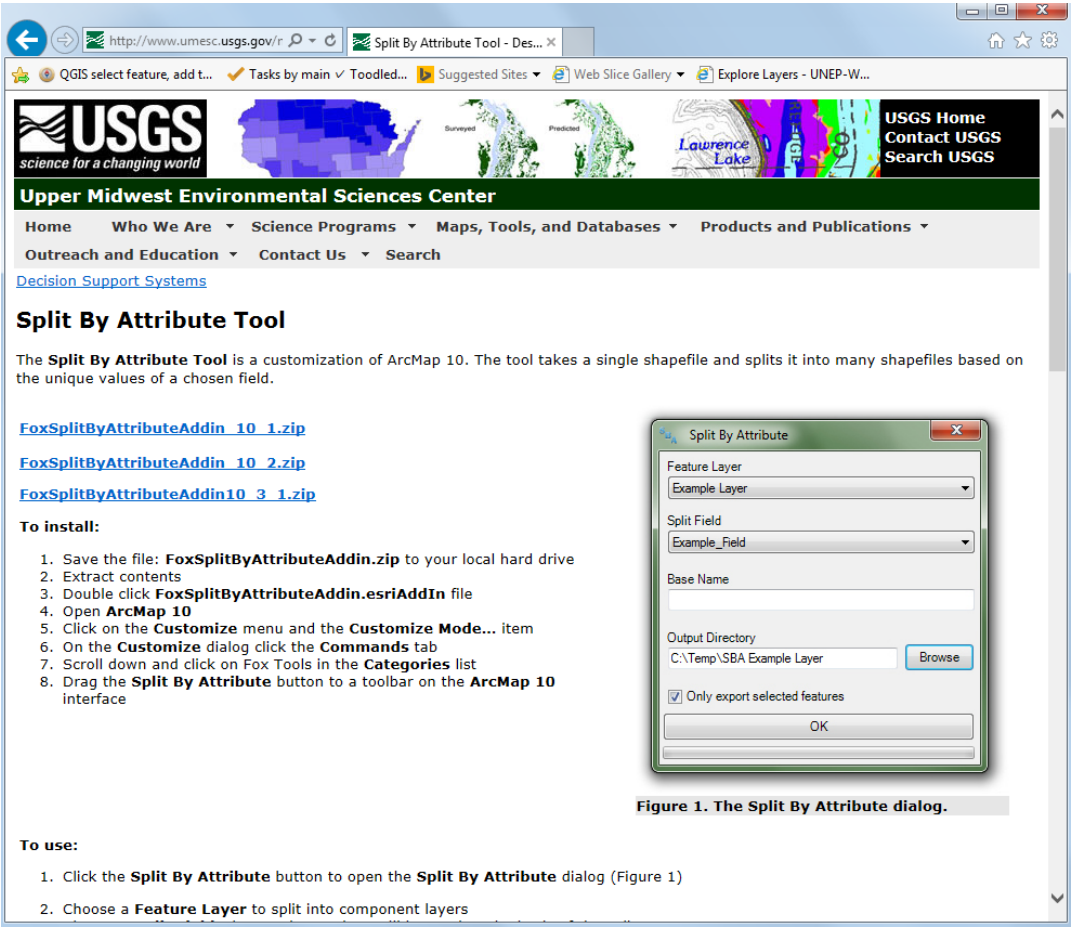

**b.** Seleccione la versión que coincida con su software ArcGIS. En este ejemplo, estamos usando ArcGIS 10.3; por lo tanto, descargamos **FoxSplitByAttributeAddin10\_3\_1.zip** y lo guardamos en una carpeta seleccionada. En este ejemplo, lo colocamos en D:\IUCN\_RedList. Se coloca en una subcarpeta denominada **FoxSplitbyAttribute\_10\_3**.

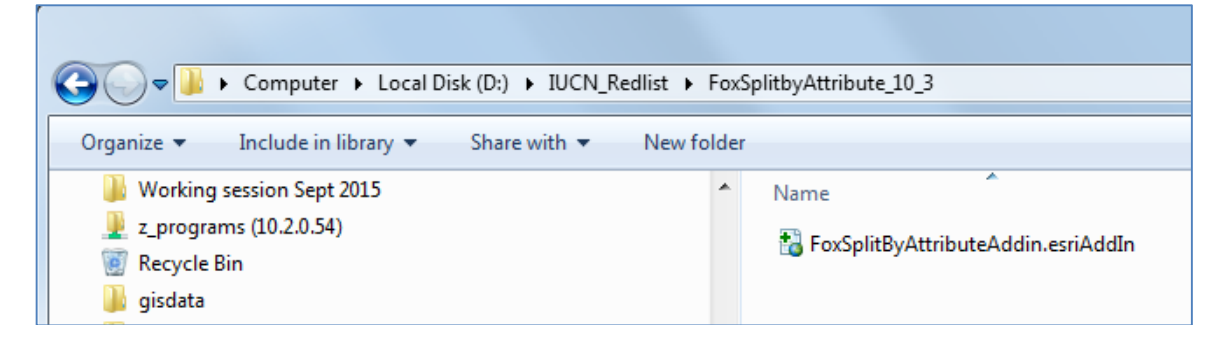

- **c.** Haga doble clic en la herramienta Split By Attribute para instalarlo.
- **d.** Haga clic en **Install Add-in**.

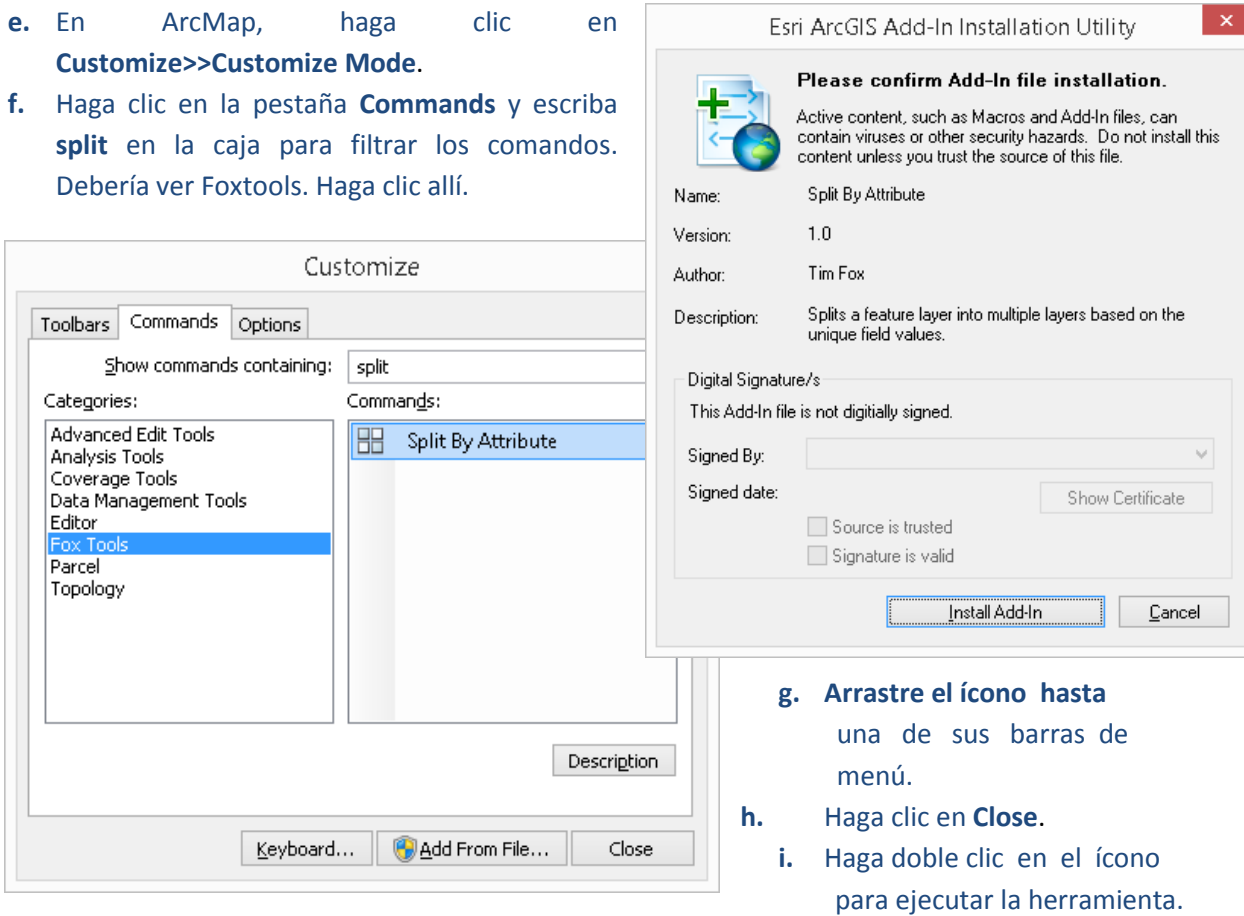

 $8_{B_A}$  Split By Attribute

- **j.** La capa de entidades es la que contiene sus polígonos de EOO de las especies.
- **k.** El campo de división es la identificación de la especie (id\_no).
- **l.** Puede poner un prefijo (**prefix**), por ejemplo, **S\_** (de lo contrario, los nombres solo serán el número de identificación de las especies y rasters que comienzan con un número pueden causar problemas).
- **m.** Busque la carpeta donde desea colocarlo. La herramienta **creará automáticamente una carpeta** llamada **SBA\_nombre de su archivo de entrada**.
- **n.** Haga clic en **OK** para terminar. Dentro de File Geodatabase, cada una de las diferentes

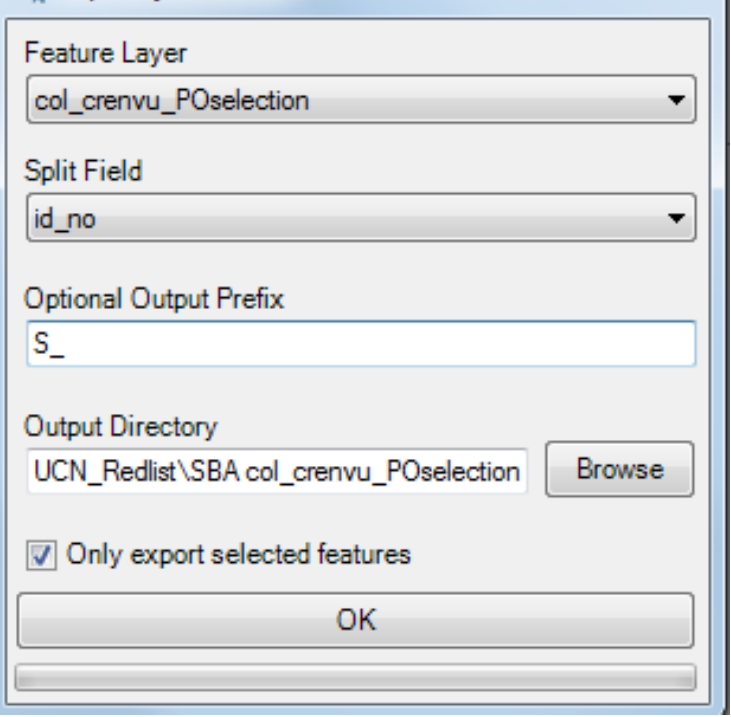

especies tiene ahora capas individuales (vea a continuación):

ж

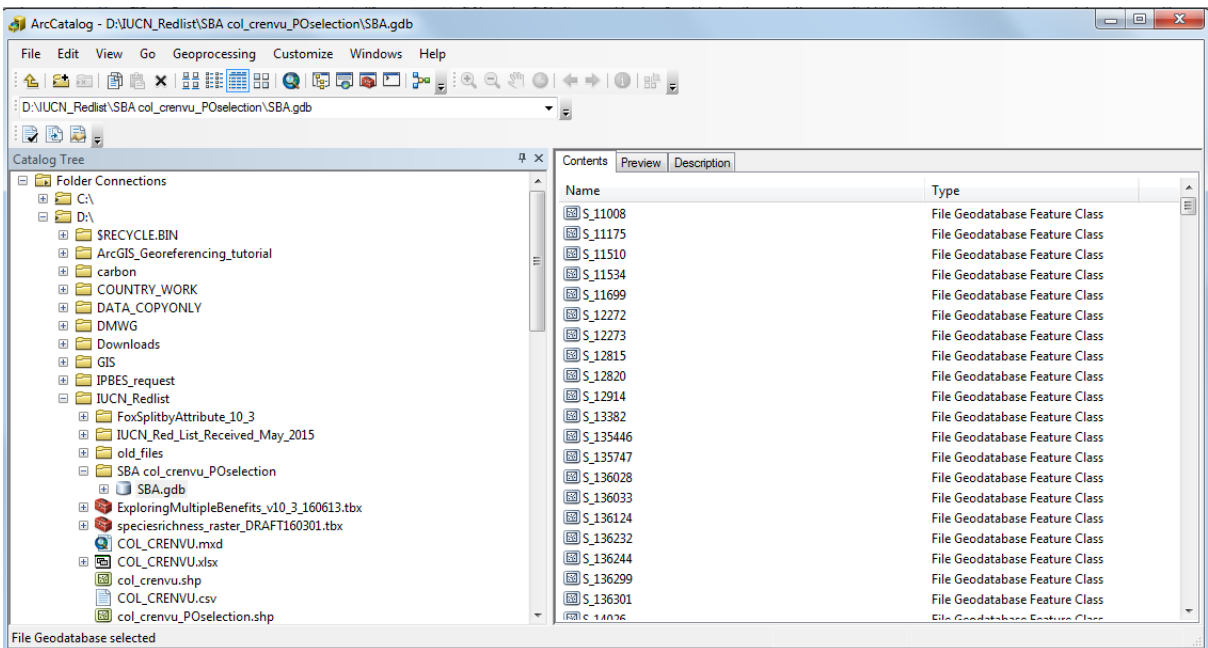

Compruebe la cantidad de capas de especies en SBA.gdb. Para esto, abra ArcCatalog, **busque la base de datos geográficos SBA (por ejemplo, en este caso ubicada en D:\IUCN\_Redlist\SBAcol\_crenvu\_POselection\SBA.gdb)**, haga clic en el **primer archivo bajo Contents** (en este caso, S\_11008), luego **desplácese hacia abajo hasta el último archivo** (en este caso, S\_8005), **mantenga presionada la flecha hacia arriba en su teclado** y haga clic en el último archivo (por ejemplo, S\_8005). La cantidad total de capas se muestra en la parte inferior de la ventana de ArcCatalog. En este caso **se generaron 403 capas. Compárelo con la lista original, por** ejemplo, rl2.dbf. En este ejemplo, originalmente fueron 418. Los 15 archivos faltantes implican que no había ningún polígono o que el polígono quedó fuera del área de interés.

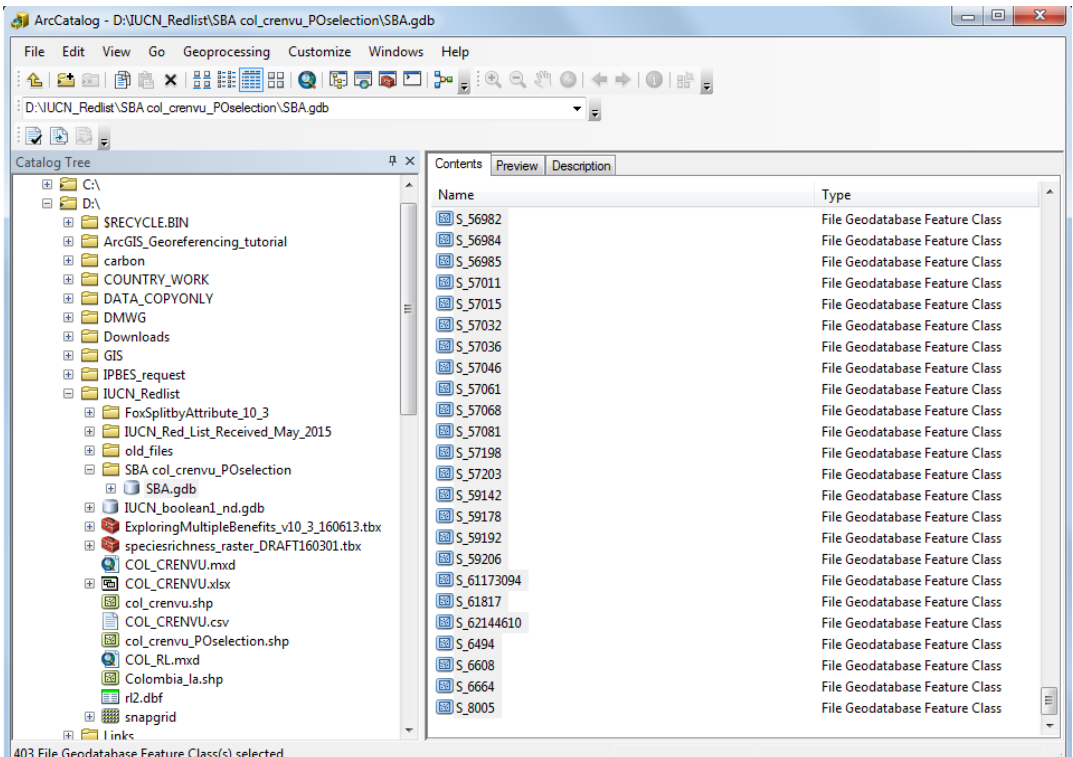

### **2.6.3. Crear rasters booleanos de especies**

**a.** Haga doble clic en **Step 2 CreateBooleanSpeciesRasterGDB**.

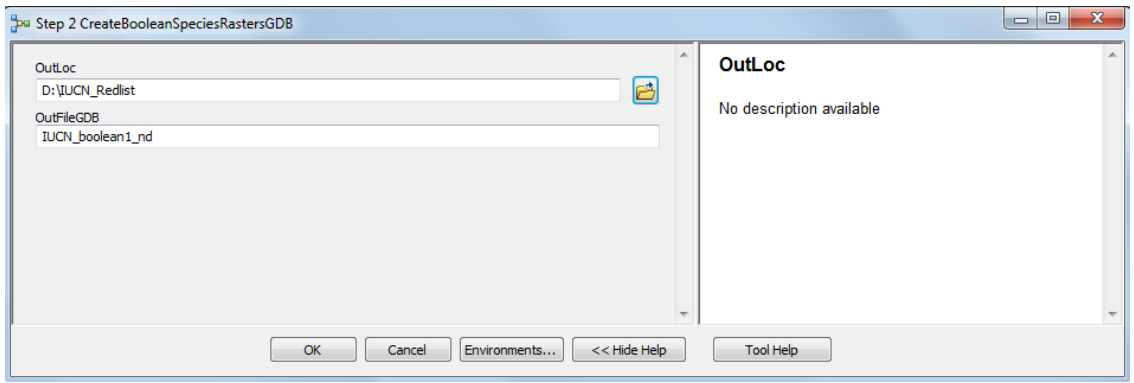

- **b.** Especifique una ubicación de salida en la pestaña **OutLoc**.
- **c.** Deje el nombre de archivo por defecto: **IUCN\_boolean1\_nd**.
- **d.** Haga clic en **OK** para ejecutar.

*Este paso sólo tarda unossegundos en ejecutarse, ya que simplemente crea un archivo Geodatabase (base de datos geográfica) vacío que está listo para el siguiente paso.*

**e.** Ahora haga doble clic en **Step 3 CreateBooleanSpeciesRasters**. Este modelo convierte polígonos en rasters para todas las especies en su SBA.gdb.

D: VUCN Redlist VSBA col crenvu POselection VSBA.gdb

SBA.odb

- f. Seleccione la base de datos <sup>30</sup> Step 3 CreateBooleanSpeciesRasters geográficos SBA.
- **g.** Configure **Output Coordinate System, Cellsize, Extent, Mask y Snap Raster** para que sean **Same as layer snapgrid.**
- **h.** A continuación, haga clic en **Close** para cerrar cuando haya terminado.
- **i.** Compruebe la cantidad de rasters producidos y compárela con la cantidad original de capas
- **j. Outloc** es la ubicación que especificó en el paso b.
- **k. OutfileGDB** es **IUCN\_boolean1\_nd**.
- **l. Value field queda como unique.**
- Output Coordinate System (optional) 一日 Same as Layer "snapgrid" Lambert Azimuthal equal area COL  $\mathbb{Z}$ Cellsize (optional)  $\mathbb{Z}$ **D: VIUCN Redlist/snapgrid** Extent (optional) - 2 Same as layer snapgrid Top 1045483.847816 Left Right -951222.361114 .<br>684777.638886 Bottom -908516.152184 Outl or 户 D:\IUCN\_Redlist OutFileGDB TUCN boolean1 nd Value field unique Mask (optional) 回路 snapgrid Snap Raster (optional) 回路 snapgrid Cancel Environments... << Hide Help **OK m.** Haga clic en **OK** para **ejecutar el paso.**
- **n.** Una vez más, compruebe la cantidad de rasters utilizando ArcCatalog de la misma manera. La cantidad de rasters debería ser la misma (en este ejemplo, 403).

*En este ejemplo, este proceso tardó aproximadamente media hora en ejecutarse.*

B

### **2.6.4. Comprobar si alguno de los rasters booleanos está vacío**

Elsiguiente paso es comprobarsi algunassalidas del paso anterior están en blanco, ya que esto causaría problemas en el paso 2.3.5. Salidas en blanco significa que el polígono de especies no entró en el área de interés. Este paso elimina cualquiera de estos rasters vacíos y los enumera en un archivo llamado **EmptyRastersDeleted.txt**.

- **a.** Haga doble clic en **Step 4 Check to see if any of the Boolean Rasters are empty**, busque la base de datos geográfica de archivos que contenga los rasters creados en el paso 3 (**IUCN\_boolean1\_nd**) y haga clic en **OK**.
- **b.** Busque **IUCN\_boolean1\_nd.gdb**.
- **c.** Fuera de ArcMap, cree un archivo de texto llamado **EmptyRastersDeleted.txt** y en ArcMap dirija el paso 4 a este archivo.

El modelo borrará todo raster vacío y los enumerará en un archivo de texto.

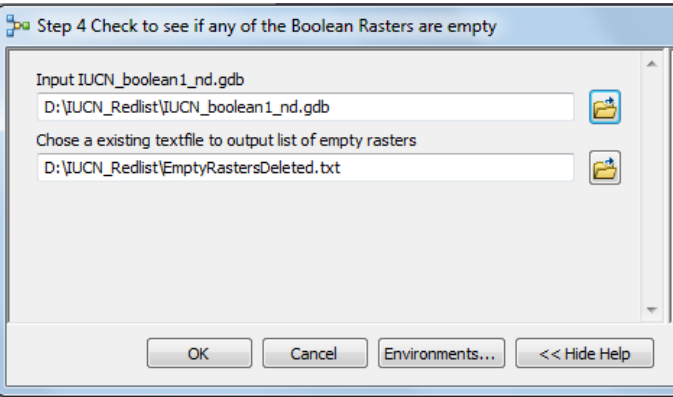

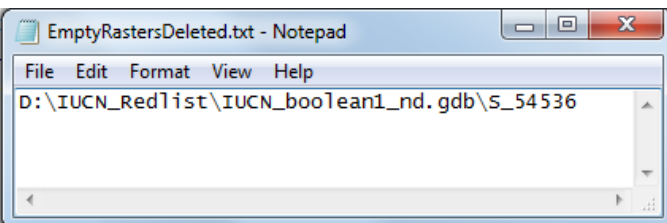

Este proceso tarda alrededor del doble de lo que tarda la conversión a rasters. En este ejemplo, tardó *menos de una hora.*

**d.** Haga clic en **Close** y nuevamente compruebe la cantidad de rasters en la base de datos geográficos de salida (**IUCN\_boolean1\_nd.gdb**) en ArcCatalog.

En este ejemplo, hay 402 en lugar de 403 rasters, lo que indica que uno de los rasters estaba vacío. *Esto es confirmado por la referencia en el archivo de texto EmptyRastersDeleted, que indica qué especie se eliminó.*

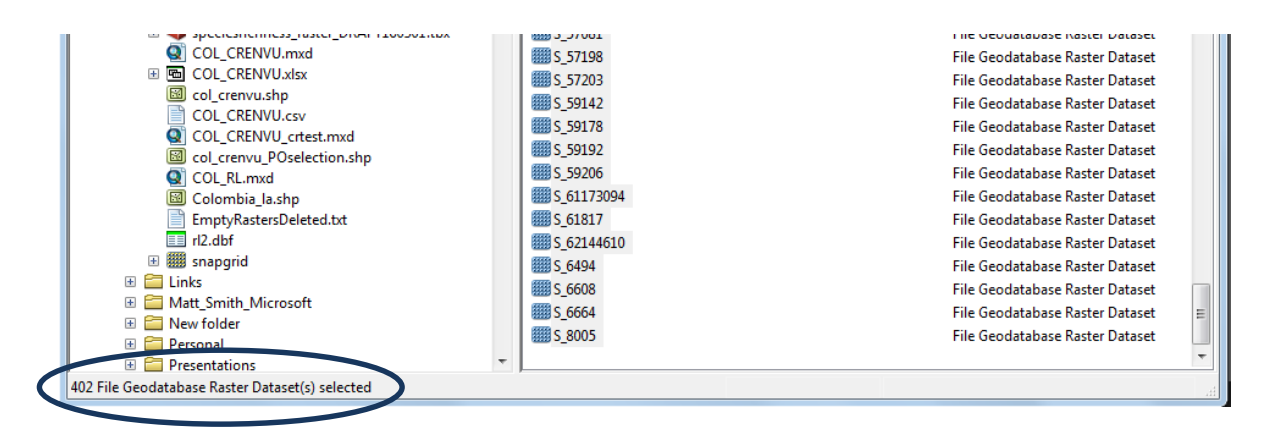

### **2.6.5. Convertir la falta de datos en 0 en los rasters booleanos**

Este paso creará un nuevo archivo GDB que contenga los mismos rasters que el paso anterior, pero todos habrán tenido sus valores NoData convertidos en 0 (cero). Esto es necesario para permitir que el raster se sume con éxito en el paso final.

- **a.** Haga doble clic en **Step 5 CreateGDBforConvertNoDataTo0**.
- **b.** Especifique una ubicación de salida en la pestaña **OutLoc**.
- **c.** Deje el nombre de archivo por defecto: **IUCN\_boolean1\_0**.
- **d.** Haga clic en **OK** para ejecutar.

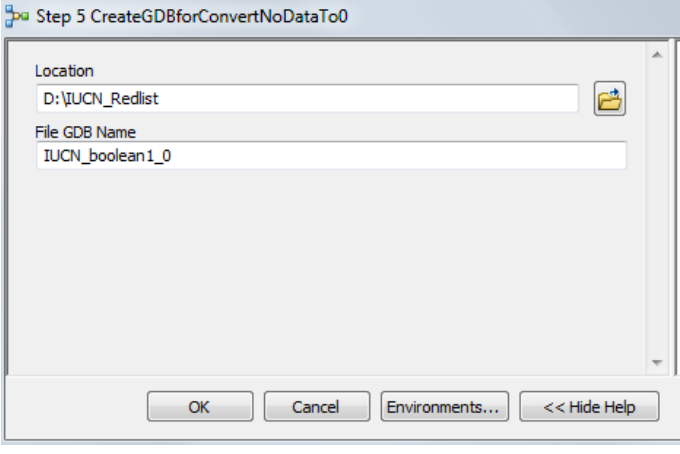

*Este paso sólo tarda unossegundos en ejecutarse, ya que simplemente crea un archivo Geodatabase vacío que está listo para el siguiente paso.*

- **o.** Ahora haga doble clic en **Step 6 convertNoDataTo0**. Este modelo convierte los valores sin datos en 0 en todos los rasters de especies en **IUCN\_boolean1\_nd.gdb**.
- **p.** Seleccione la base de datos geográficos **IUCN\_boolean1\_nd**.
- **q.** Establezca **Reclass field** en **Value**.
- **r.** Establezca la reclasificación, 1 quedará como 1 y **NoData se convertirá en 0**.
- **s. OutfileGDB** es **IUCN\_boolean1\_0**.
- **t. Outloc** es la ubicación que especificó en el paso b.
- **u.** Configure **Cell Size, Extent, Mask y Snap Raster** para que sean **Same as layer snapgrid.**
- **v.** A continuación, haga clic en Close para cerrar cuando haya terminado.
- **w.** Compruebe la cantidad de rasters producidos y compárela con la cantidad original de capas.
- **x.** Haga clic en **OK** para **ejecutar el paso.**
- **y.** Una vez más, compruebe la cantidad de rasters utilizando

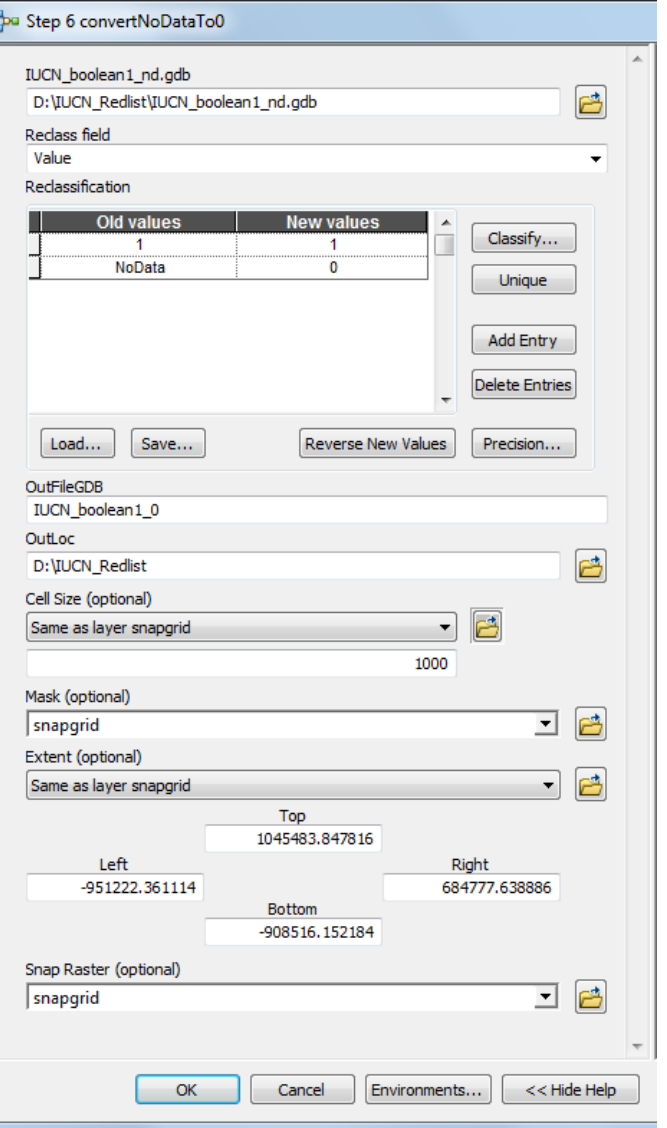

ArcCatalog de la misma manera. La cantidad de rasters debería ser la misma (en este ejemplo, 402).

**2.6.6. Sumar el raster para crear un conjunto de datos de riqueza de especies**

El último paso es ejecutar la suma ponderada. A todos los conjuntos de datos se les dará el mismo peso para que la herramienta simplemente sume cada raster.

- **a.** Haga doble clic en la herramienta Weighted Sum.
- **b.** Haga clic en el botón de carpeta para buscar la base de datos geográfica **IUCN\_boolean1\_0** para recoger todos los archivos de rasters.

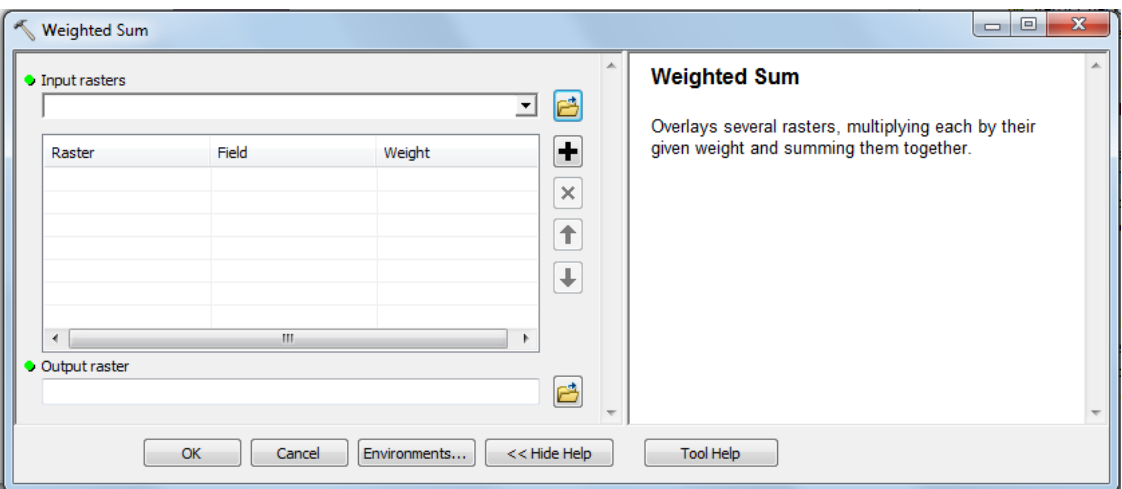

- **c.** Mantenga presionado **Shift** y seleccione todos los archivos.
- **d.** Haga clic en **Add**.

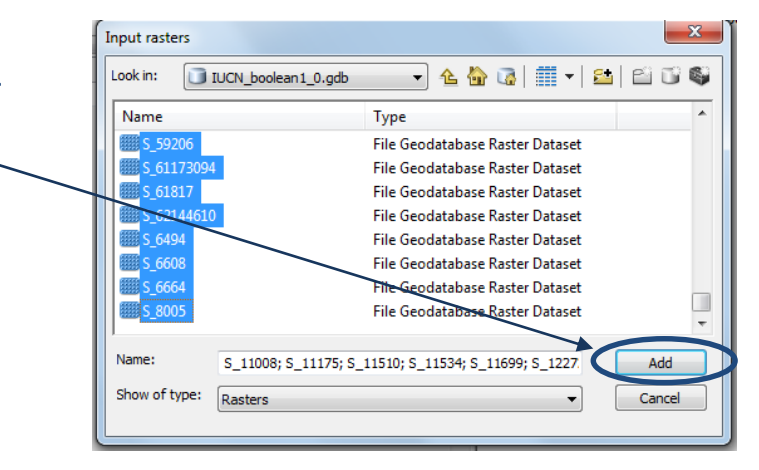

- **e.** Busque una **carpeta de salida** y dele un nombre al raster de riqueza de especies de salida.
- **f.** Haga clic en **OK** para ejecutar este paso final.

Luego, se puede simbolizar el conjunto de datos final y colocarlo en un diseño de mapa como en el siguiente ejemplo. En este caso, los valores se refieren a la cantidad total de especies En peligro crítico, *En peligro y Vulnerables cuyosrangosincluyen cada celda de cuadrícula. Recuerde que esto no garantiza la presencia de especies.*

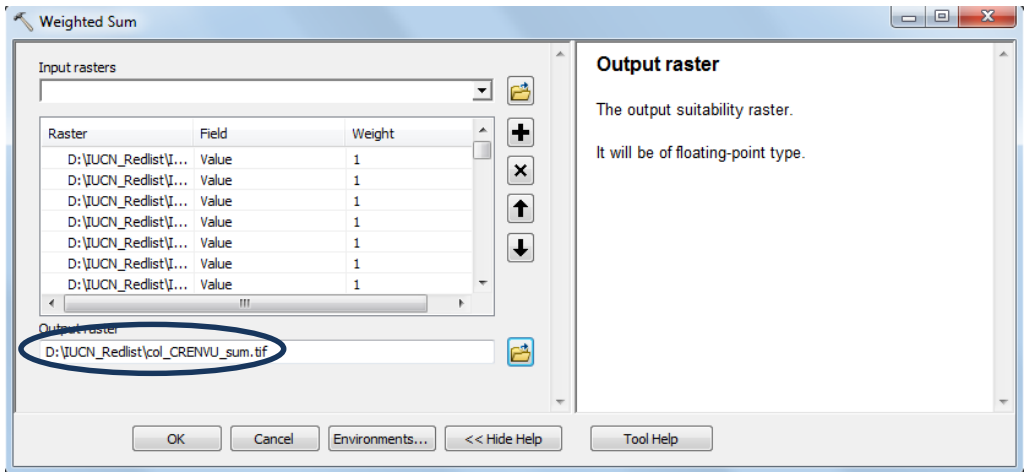

### **Ejemplo de mapa de riqueza de especies**

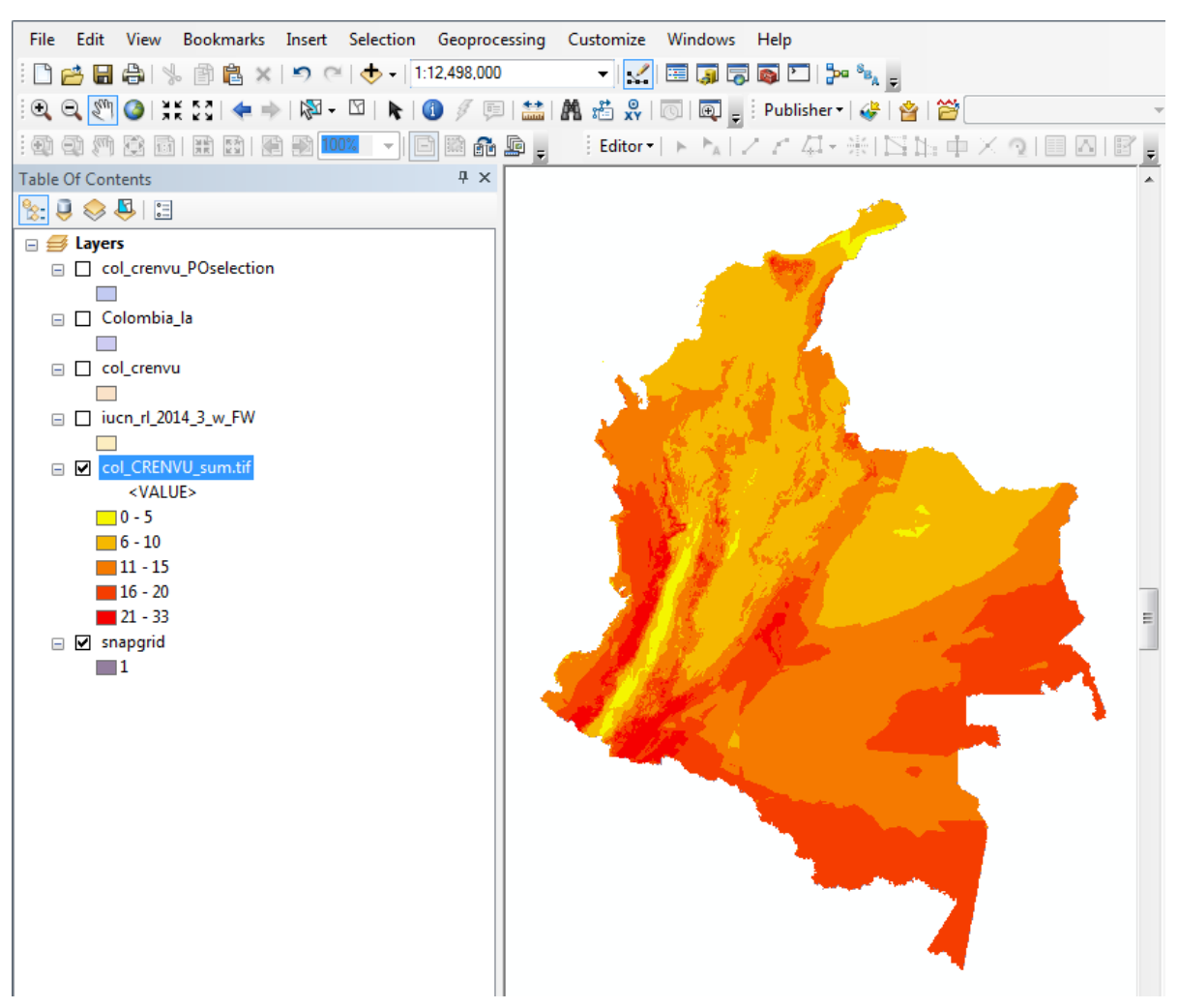